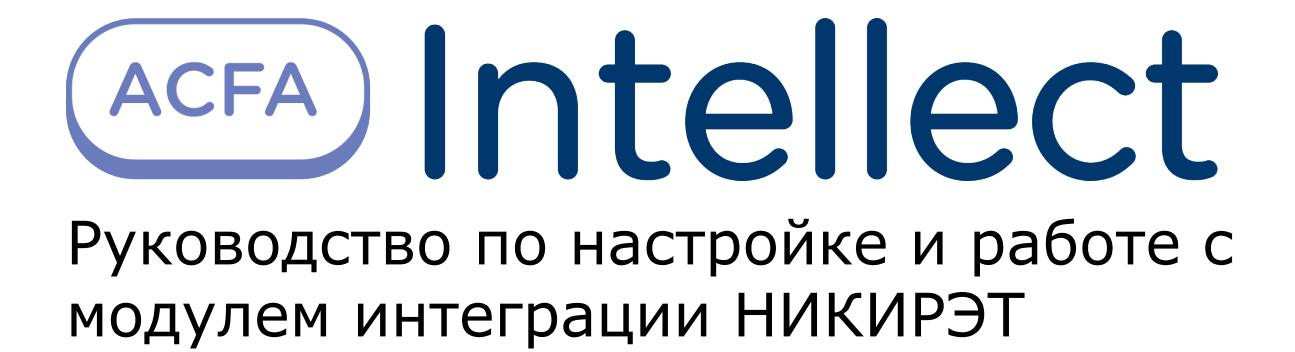

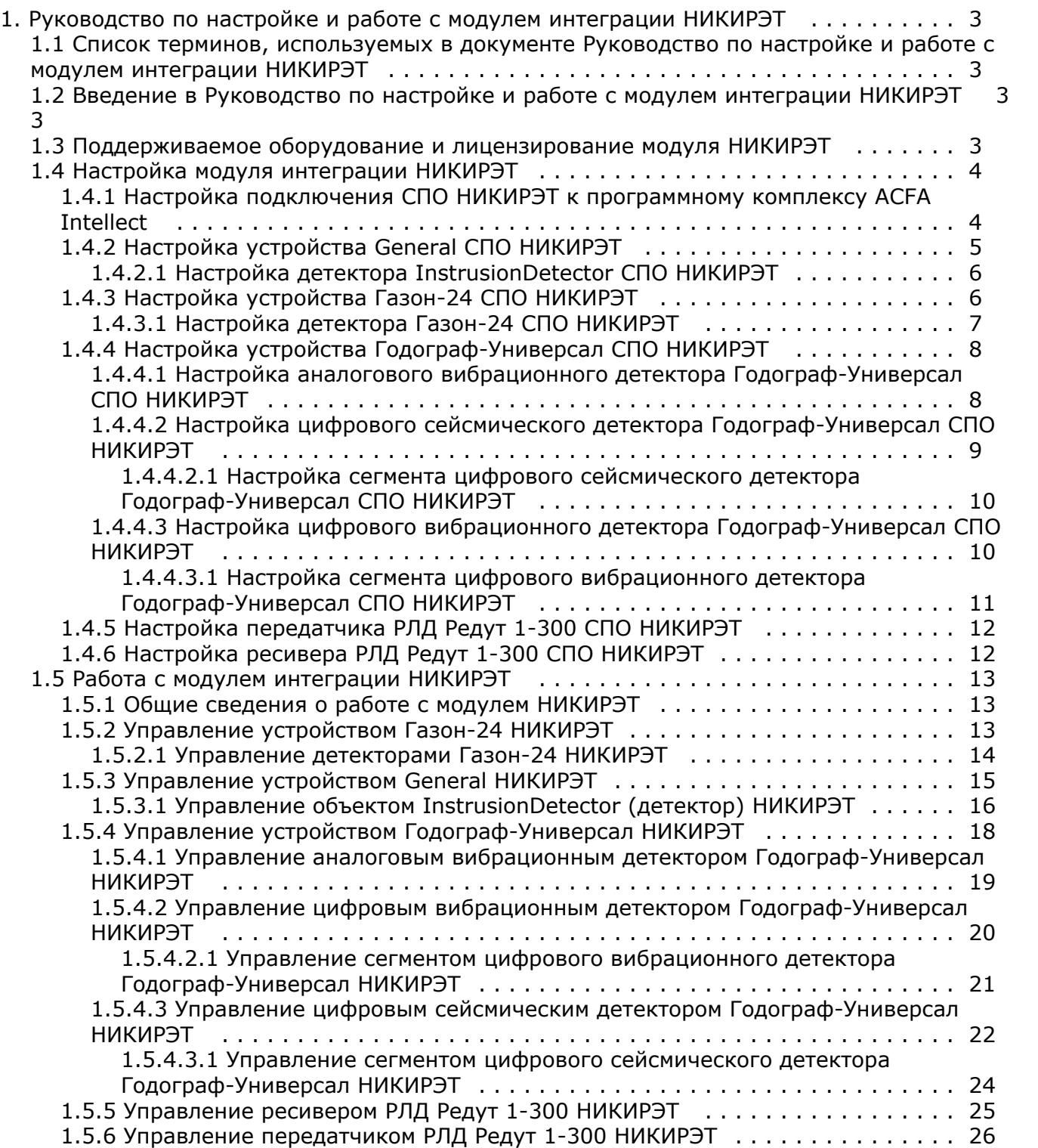

# <span id="page-2-0"></span>**Руководство по настройке и работе с модулем интеграции НИКИРЭТ**

# <span id="page-2-1"></span>**Список терминов, используемых в документе Руководство по настройке и работе с модулем интеграции НИКИРЭТ**

Система периметральной охраны (СПО) - программно-аппаратный комплекс, предназначенный для осуществления контроля нарушения периметра.

Сервер *Интеллект* - компьютер с установленной конфигурацией Сервер программного комплекса *Интеллект*.

<span id="page-2-2"></span>Датчик - обнаружитель, какой-либо чувствительный элемент.

# **Введение в Руководство по настройке и работе с модулем интеграции НИКИРЭТ**

#### **На странице:**

- [Назначение документа](#page-2-4)
- [Общие сведения о модуле](#page-2-5)
- [интеграции НИКИРЭТ](#page-2-5)

### <span id="page-2-4"></span>**Назначение документа**

Документ Руководство по настройке и работе с модулем интеграции НИКИРЭТ является справочно-информационным пособием и предназначен для специалистов по настройке и операторов модуля *НИКИРЭТ*. Данный модуль работает в составе системы периметральной охраны, реализованной на основе программного комплекса *ACFA Intellect*.

В данном Руководстве представлены следующие материалы:

- 1. общие сведения о модуле интеграции *НИКИРЭТ*;
- 2. настройка модуля интеграции *НИКИРЭТ*;
- 3. работа с модулем интеграции *НИКИРЭТ.*

### <span id="page-2-5"></span>**Общие сведения о модуле интеграции НИКИРЭТ**

Модуль интеграции *НИКИРЭТ* работает в составе подсистемы *СПО*, реализованной на базе ПК *ACFA Intellect*, и предназначен для контроля за приборами *СПО НИКИРЭТ,* конфигурирования и управления ими.

Перед началом работы с модулем интеграции *НИКИРЭТ* необходимо установить оборудование на охраняемый объект и выполнить первоначальную настройку устройств *СПО НИКИРЭТ.*

### **Примечание.**

Подробные сведения о *СПО НИКИРЭТ* приведены в официальной справочной документации (производитель ФГУП ФНПЦ "ПО "Старт" им. М.В. Проценко").

# <span id="page-2-3"></span>**Поддерживаемое оборудование и лицензирование модуля НИКИРЭТ**

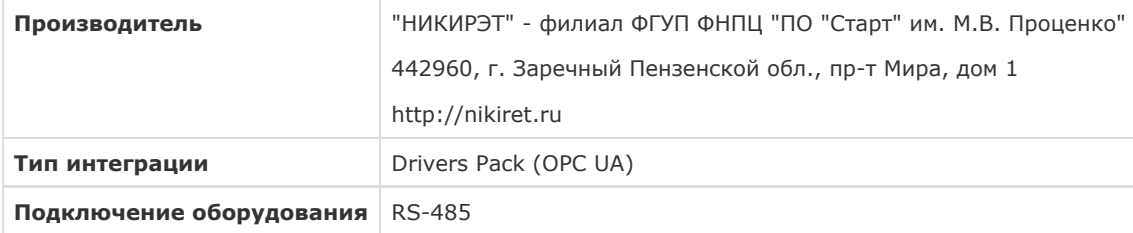

#### **Поддерживаемое оборудование:**

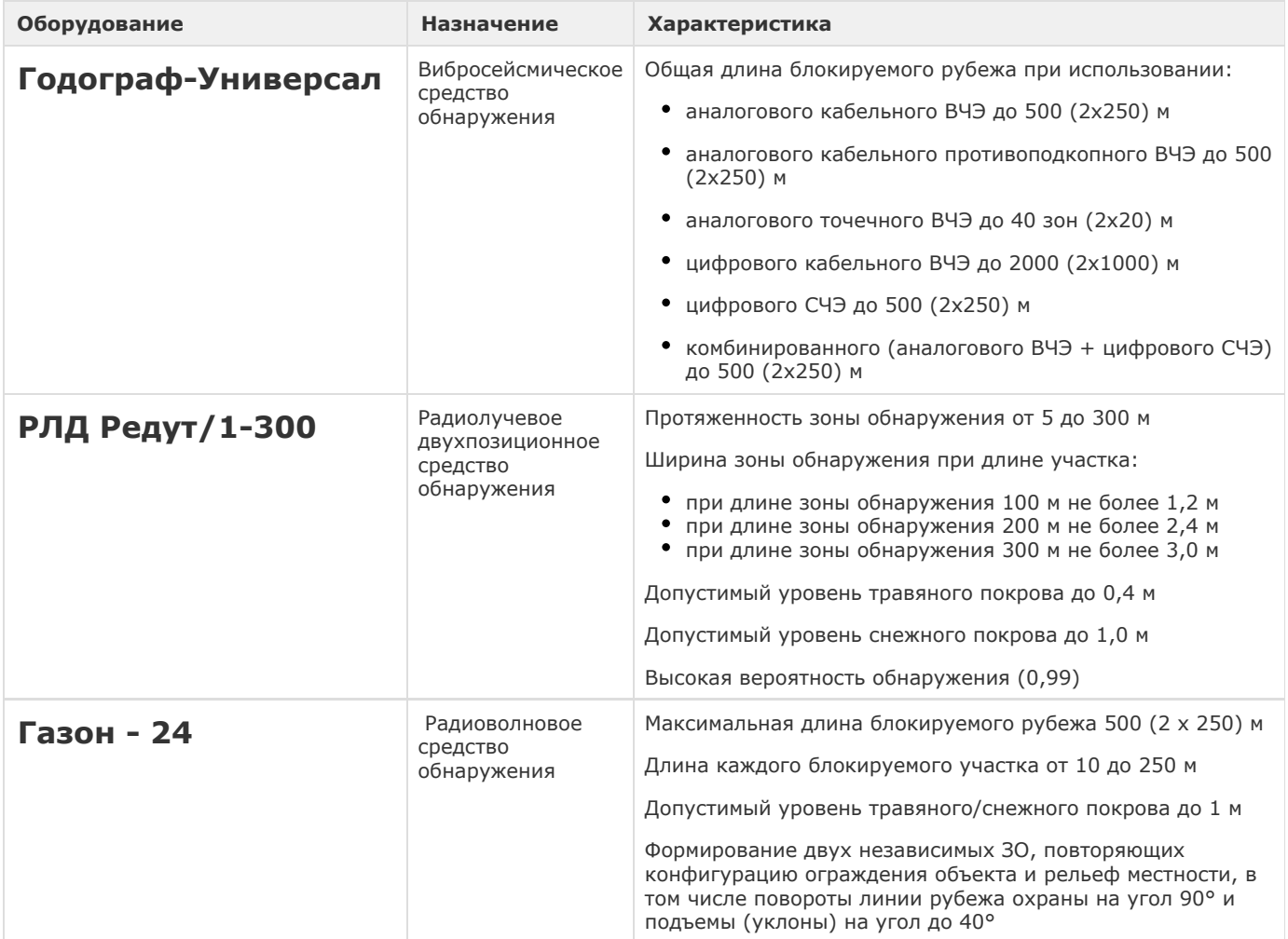

**Защита модуля**

<span id="page-3-0"></span>За 1 датчик

# **Настройка модуля интеграции НИКИРЭТ**

# <span id="page-3-1"></span>**Настройка подключения СПО НИКИРЭТ к программному комплексу ACFA Intellect**

1. Настройка подключения СПО *НИКИРЭТ* к программному комплексу *ACFA Intellect* осуществляется следующим образом: Перейти в настройки объекта **Охранное оборудование,** который создается на базе объекта **Компьютер** на

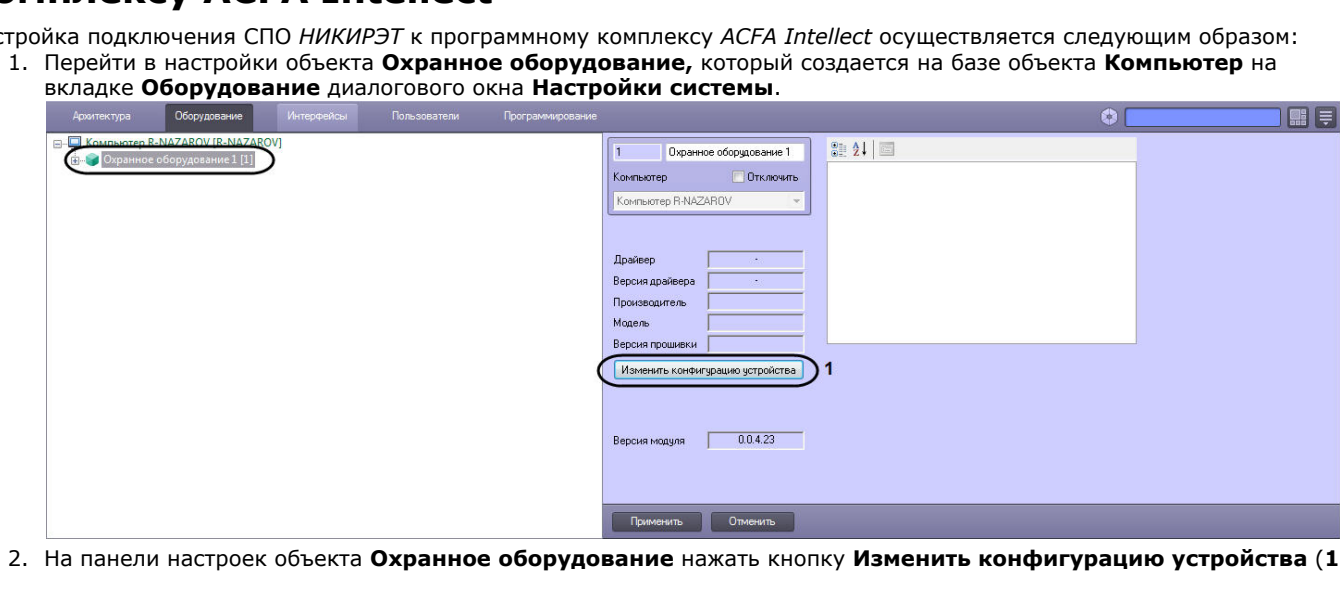

- ).
- 3. Из раскрывающегося списка **Производитель** выбрать **Nikiret** (**2**). Остальные пункты **Модель** и **Версия прошивки** заполнятся автоматически.

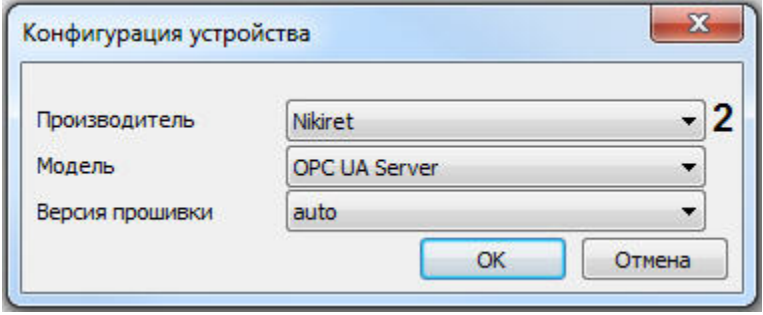

- 4. Нажать кнопку **ОК**.
- 5. Указать для параметра **port** (**3**) порт, к которому подключено устройство на сервере СПО *НИКИРЭТ* (по умолчанию 4841).

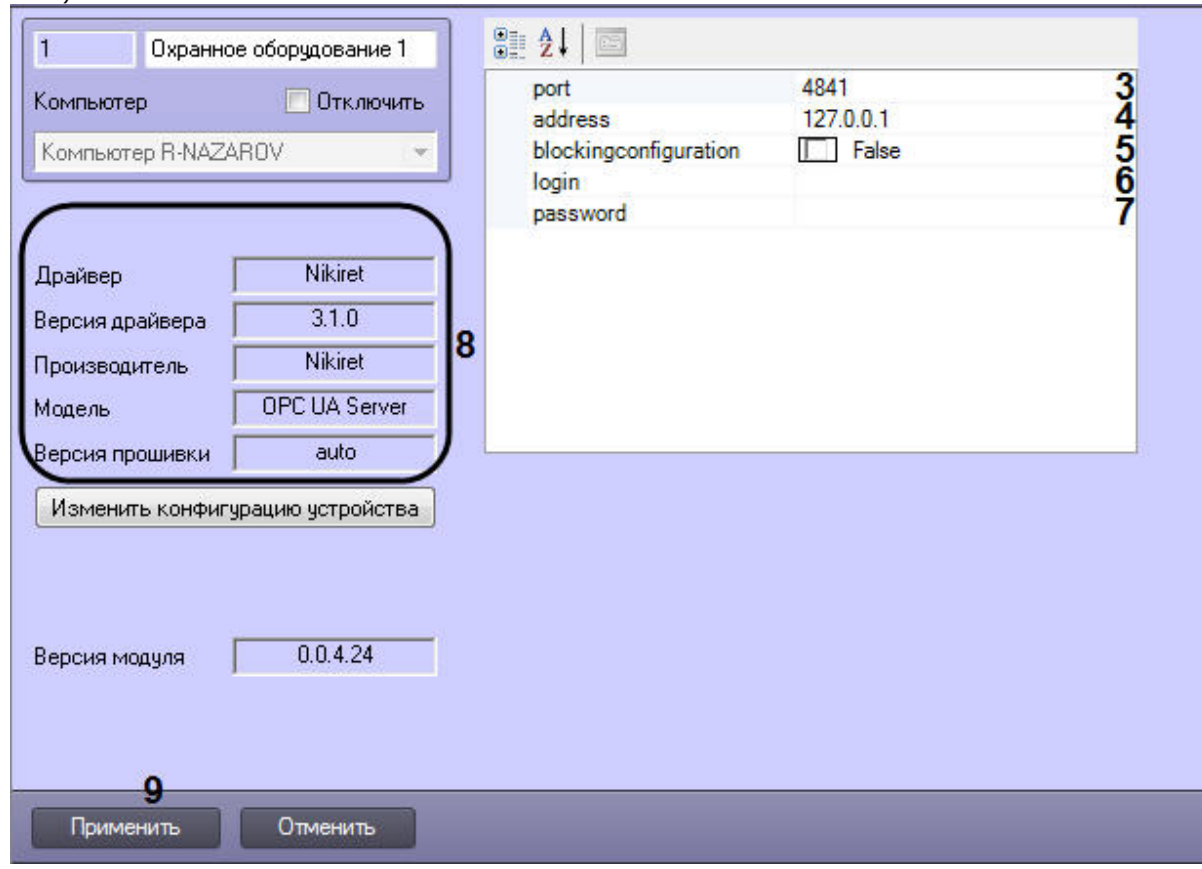

- 6. Указать для параметра **adress** (**4**) IP-адрес сервера СПО *НИКИРЭТ.*
- 7. Указать для параметра **blockingconfiguration** (**5**) значение **True,** если требуется, чтобы какие-либо изменения сделанные в *ПК ACFA Intellect*, не записывались в устройство, иначе **False**, т.е. все изменения будут записываться в устройство.
- 8. Указать для параметров **login** (**6**) и **password** (**7**) логин и пароль соответственно, для подключения к серверу СПО *НИКИРЭТ.*
- 9. Нажать кнопку **Применить** (**9**).

#### **Примечание** (i) В области (**8**) указываются данные, относящиеся к текущей конфигурации объекта **Охранное оборудование.**

<span id="page-4-0"></span>Настройка подключения СПО *НИКИРЭТ* к программному комплексу *ACFA Intellect* завершена.

# **Настройка устройства General СПО НИКИРЭТ**

Устройство *General* – это универсальный объект, которым может быть представлено любое устройство СПО *НИКИРЭТ,* при этом поддержана его базовая функциональность.

Настройка объекта *General* (устройство) осуществляется следующим образом:

1. Перейти в настройки объекта **General (Nikiret)** который создается на базе объекта **Охранное оборудование**.

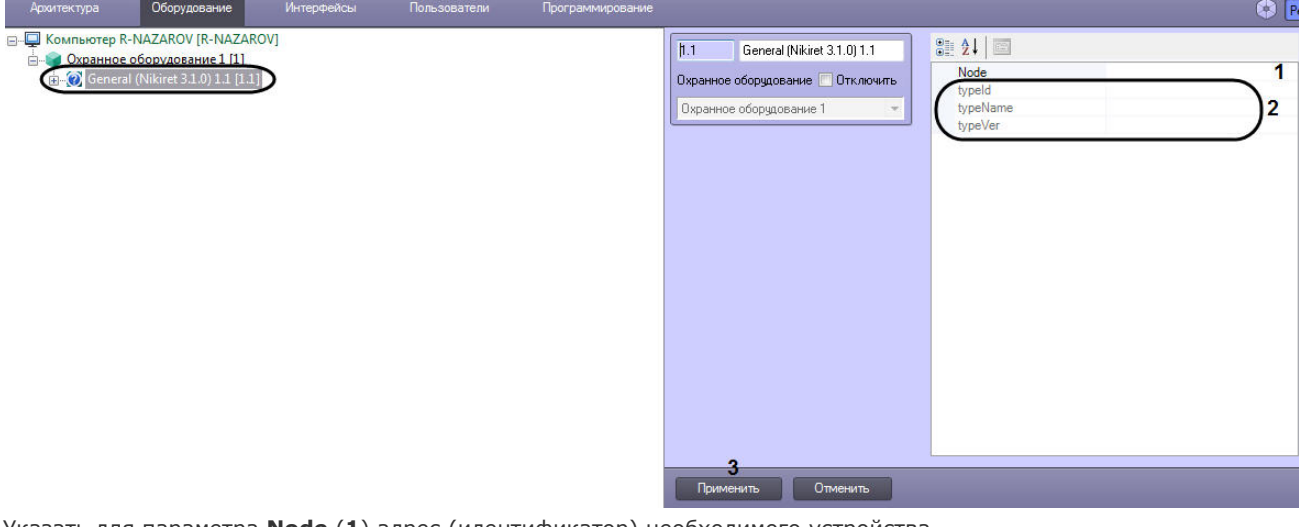

2. Указать для параметра **Node** (**1**) адрес (идентификатор) необходимого устройства*.*

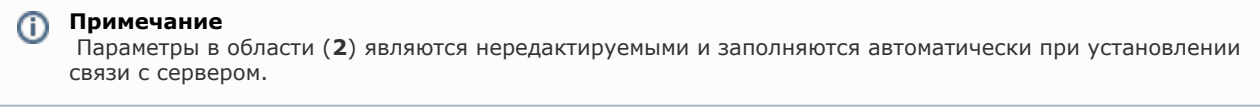

3. Нажать кнопку **Применить** (**3**).

.

Настройка устройства *General* СПО *НИКИРЭТ* завершена.

# <span id="page-5-0"></span>**Настройка детектора InstrusionDetector СПО НИКИРЭТ**

Детектор *InstrusionDetector* – это универсальный объект, которым может быть представлен любой детектор устройства *G eneral* СПО *НИКИРЭТ* (см. [Настройка устройства General СПО НИКИРЭТ\)](#page-4-0)*,* при этом поддержана его базовая функциональность.

Настройка детектора *InstrusionDetector* осуществляется следующим образом:

1. Перейти в настройки объекта **InstrusionDetector (Nikiret)** который создается на базе объекта **General (Nikiret)**

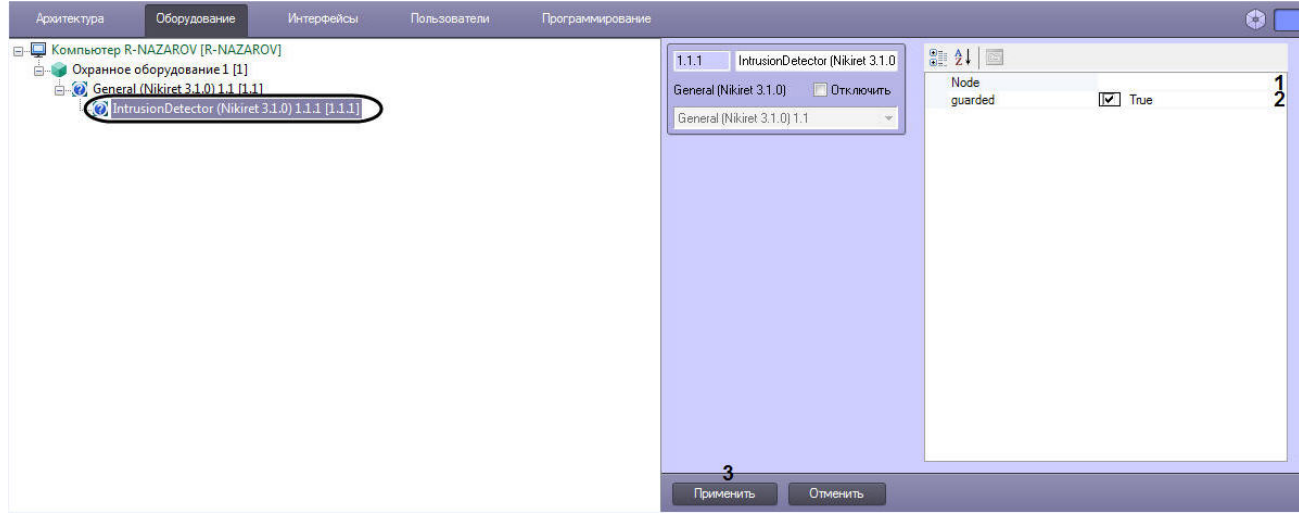

- 2. Указать для параметра **Node** (**1**) адрес (идентификатор) необходимого детектора*.*
- 3. Указать для параметра **guarded** (**2**) значение **True**, если требуется, чтобы данный детектор стоял на охране,
- значение **False**, чтобы детектор был не активен (снят с охраны).
- 4. Нажать кнопку **Применить** (**3**).

Настройка детектора *InstrusionDetector* СПО *НИКИРЭТ* завершена.

# <span id="page-5-1"></span>**Настройка устройства Газон-24 СПО НИКИРЭТ**

Настройка устройства *Газон-24* осуществляется следующим образом:

1. Перейти в настройки объекта **Gazon 24 (Nikiret),** который создается на базе объекта **Охранное оборудование**.

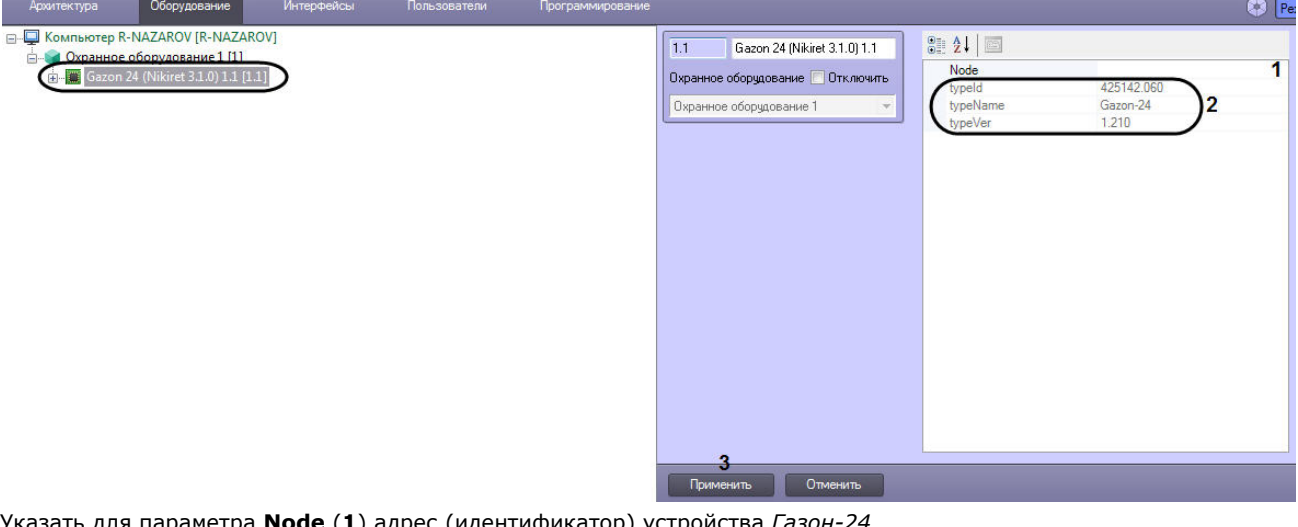

2. Указать для параметра **Node** (**1**) адрес (идентификатор) устройства *Газон-24.*

#### **Примечание** O)

Параметры в области (**2**) являются нередактируемыми.

3. Нажать кнопку **Применить** (**3**).

# **Примечание**

После добавления объекта **Gazon 24 (Nikiret),** автоматически будут созданы детекторы *Газон 24* (см. [Настройк](#page-6-0) [а детектора Газон-24 СПО НИКИРЭТ](#page-6-0)).

<span id="page-6-0"></span>Настройка устройства *Газон-24* СПО *НИКИРЭТ* завершена.

### **Настройка детектора Газон-24 СПО НИКИРЭТ**

После добавления объекта **Gazon 24 (Nikiret),** автоматически будут созданы объекты **Left Detector (Nikiret)** и **Right Detector (Nikiret)** (добавление объекта **Gazon 24 (Nikiret)** см. [Настройка устройства Газон-24 СПО НИКИРЭТ](#page-5-1)**).**

Рассмотрим настройку детектора на примере объекта **Left Detector (Nikiret)**. Настройка объекта **Right Detector (Nikiret)** осуществляются аналогичным образом.

Настройка детектора *Газон-24* осуществляется следующим образом:

1. Перейти в настройки объекта **Left Detector (Nikiret)**.

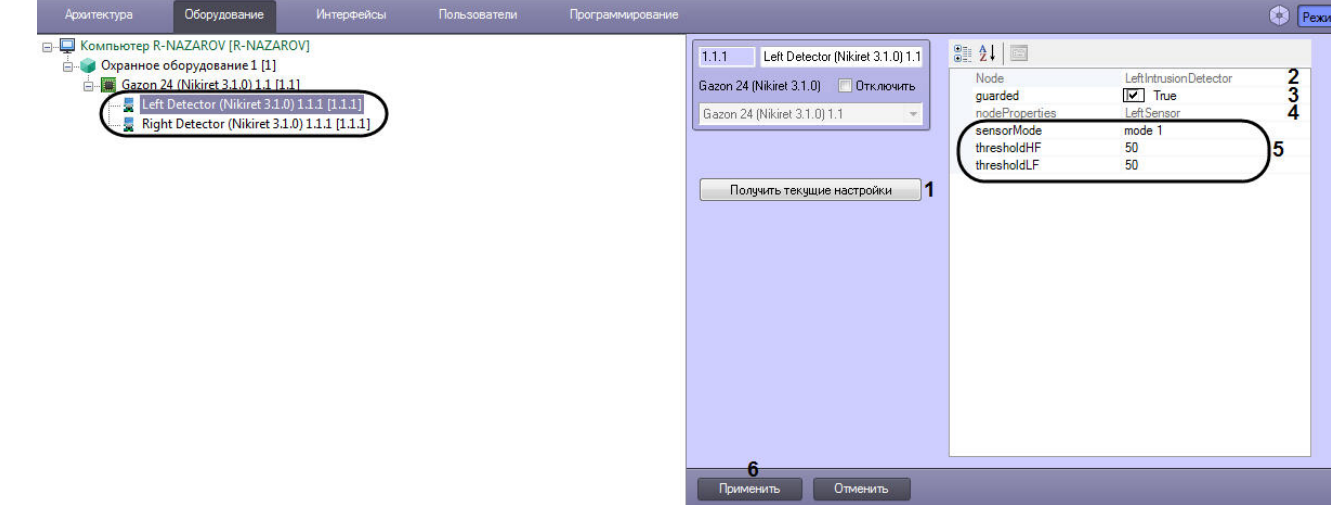

2. Нажать на кнопку **Получить текущие настройки** (**1**), чтобы считать текущие настройки с устройства *Газон-24.*

Если не считать текущие настройки, то параметры в области (**5**) будут заполнены значениями по умолчанию.

#### **Примечание** ⋒

Параметры **Node** (**2**) и **nodeProperties** (**4**) являются нередактируемыми.

- 3. Указать для параметра **guarded** (**3**) значение **True**, если требуется, чтобы данный детектор стоял на охране, значение **False**, чтобы детектор был не активен (снят с охраны).
- 4. Указать необходимые значения параметров в области (**5**).
- 5. Нажать кнопку **Применить** (**6**).

Настройка детектора *Газон-24* СПО *НИКИРЭТ* завершена*.*

# <span id="page-7-0"></span>**Настройка устройства Годограф-Универсал СПО НИКИРЭТ**

Настройка устройства *Годограф-Универсал* осуществляется следующим образом:

1. Перейти в настройки объекта **Godograf Universal (Nikiret),** который создается на базе объекта **Охранное оборудование**.

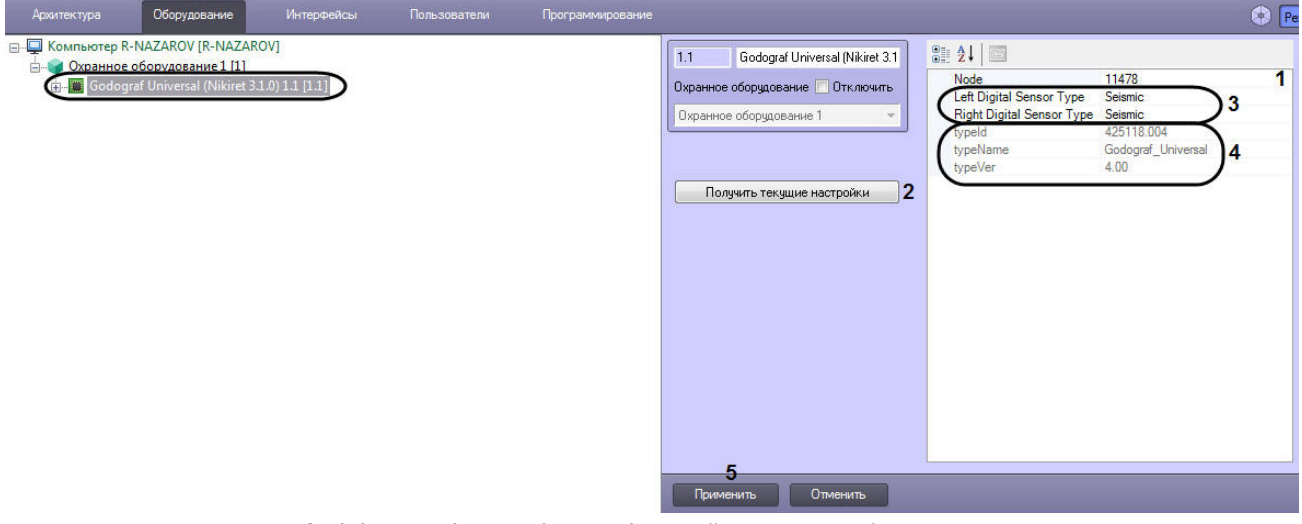

- 2. Указать для параметра **Node** (**1**) адрес (идентификатор) устройства *Годограф-Универсал.*
- 3. Нажать на кнопку **Получить текущие настройки** (**2**), чтобы считать текущие настройки с устройства *Годограф-У ниверсал*.

#### **Примечание**

Если не считать текущие настройки, то параметры в области (**3**) будут заполнены значениями по умолчанию.

4. Указать необходимые значения параметров в области (**3**).

#### **Примечание** (i)

Параметры в области (**4**) являются нередактируемыми.

5. Нажать кнопку **Применить** (**5**).

### **Примечание**

После добавления объекта **Godograf Universal (Nikiret),** автоматически будут созданы детекторы *Годограф-Ун иверсал* (см. [Настройка аналогового вибрационного детектора Годограф-Универсал СПО НИКИРЭТ](#page-7-1), [Настройка](#page-8-0) [цифрового сейсмического детектора Годограф-Универсал СПО НИКИРЭТ](#page-8-0), [Настройка цифрового вибрационного](#page-9-1) [детектора Годограф-Универсал СПО НИКИРЭТ](#page-9-1)).

<span id="page-7-1"></span>Настройка устройства *Годограф-Универсал* СПО *НИКИРЭТ* завершена.

### **Настройка аналогового вибрационного детектора Годограф-Универсал СПО НИКИРЭТ**

После добавления объекта **Godograf Universal (Nikiret),** автоматически будут созданы два объекта **Analogue Detector (Nikiret)** (левый и правый соответственно), которые являются аналоговыми вибрационными детекторами *Годог раф-Универсал* (добавление объекта **Godograf Universal (Nikiret)** см. [Настройка устройства Годограф-Универсал СПО](#page-7-0)

#### [НИКИРЭТ](#page-7-0)**).**

Настройка аналогового вибрационного детектора *Годограф-Универсал* осуществляется следующим образом:

1. Перейти в настройки объекта **Analogue Detector (Nikiret)**.

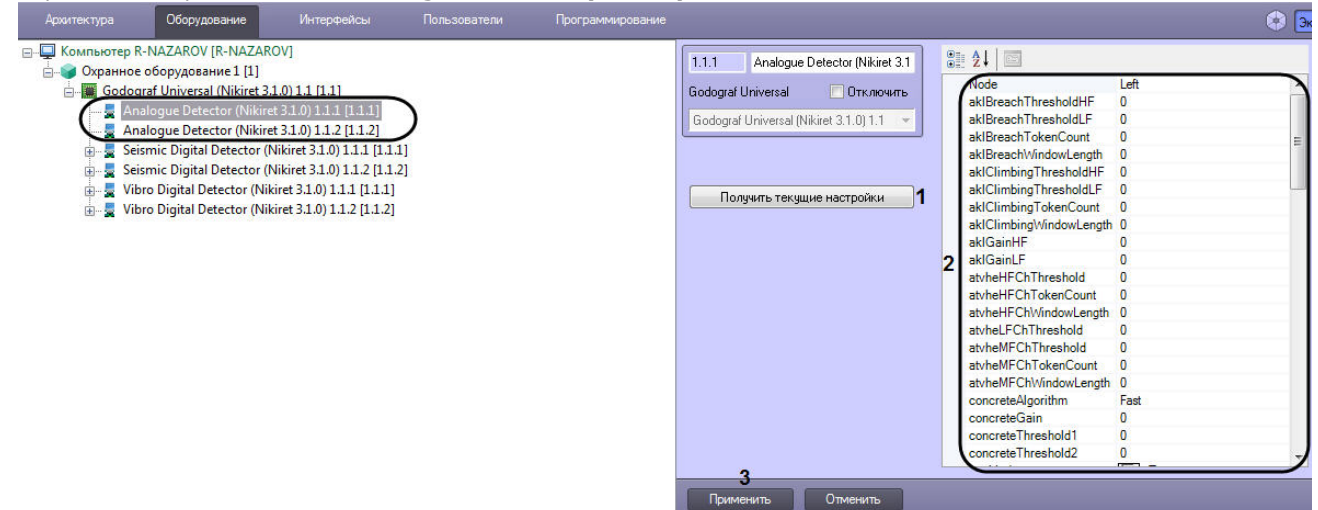

- 2. Нажать на кнопку **Получить текущие настройки** (**1**), чтобы считать текущие настройки с устройства *Годограф-У ниверсал*.
- **Примечание** ⋒ Если не считать текущие настройки, то параметры в области (**2**) будут заполнены значениями по умолчанию.
- 3. Указать необходимые значения параметров в области (**2**).
- 4. Нажать кнопку **Применить** (**3**).

Настройка второго объекта **Analogue Detector (Nikiret)** происходит аналогичным образом.

<span id="page-8-0"></span>Настройка аналогового вибрационного детектора *Годограф-Универсал* СПО *НИКИРЭТ* завершена*.*

### **Настройка цифрового сейсмического детектора Годограф-Универсал СПО НИКИРЭТ**

После добавления объекта **Godograf Universal (Nikiret),** автоматически будут созданы два объекта **Seismic Digital Detector (Nikiret)** (левый и правый соответственно), которые являются цифровыми сейсмическими детекторами *Годогра ф-Универсал* (добавление объекта **Godograf Universal (Nikiret)** см. [Настройка устройства Годограф-Универсал СПО](#page-7-0) [НИКИРЭТ](#page-7-0)**).**

Настройка цифрового сейсмического детектора *Годограф-Универсал* осуществляется следующим образом:

1. Перейти в настройки объекта **Analogue Detector (Nikiret)**.

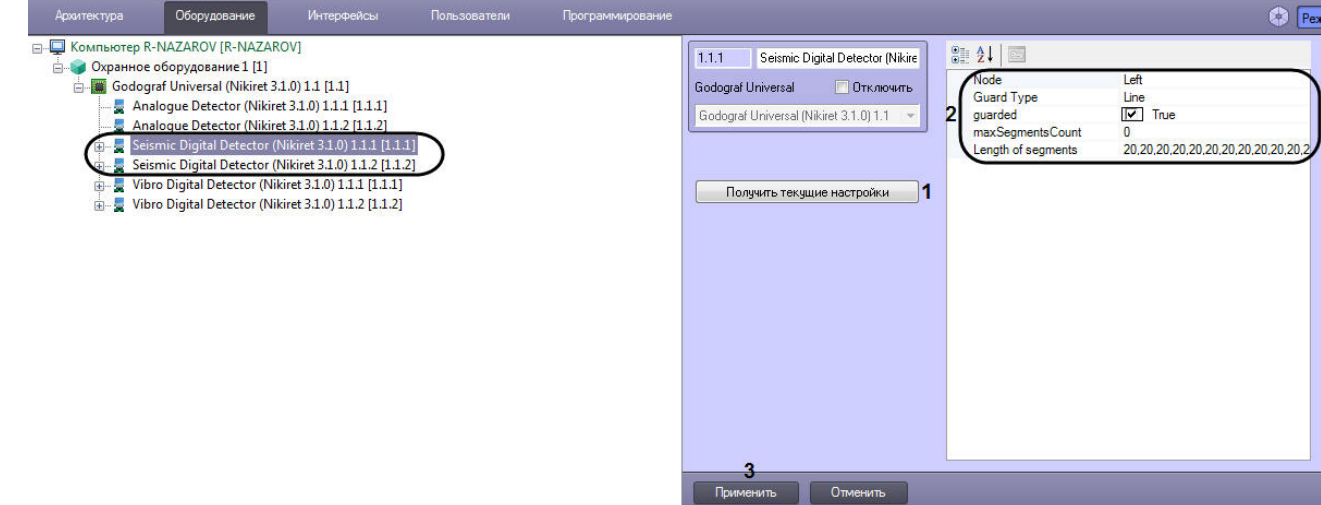

2. Нажать на кнопку **Получить текущие настройки** (**1**), чтобы считать текущие настройки с устройства *Годограф-У ниверсал*.

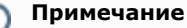

Если не считать текущие настройки, то параметры в области (**2**) будут заполнены значениями по умолчанию.

- 3. Указать необходимые значения параметров в области (**2**).
- 4. Нажать кнопку **Применить** (**3**).

Настройка второго объекта **Seismic Digital Detector (Nikiret)** происходит аналогичным образом.

<span id="page-9-0"></span>Настройка цифрового сейсмического детектора *Годограф-Универсал* СПО *НИКИРЭТ* завершена*.* **Настройка сегмента цифрового сейсмического детектора Годограф-Универсал СПО НИКИРЭТ**

Настройка сегмента цифрового сейсмического детектора *Годограф-Универсал* осуществляется следующим образом:

1. Перейти в настройки объекта **Seismic Detector Segment (Nikiret)**, который создан на базе объекта **Seismic Digital Detector (Nikiret)** (см. [Настройка цифрового сейсмического детектора Годограф-Универсал СПО НИКИРЭТ](#page-8-0)

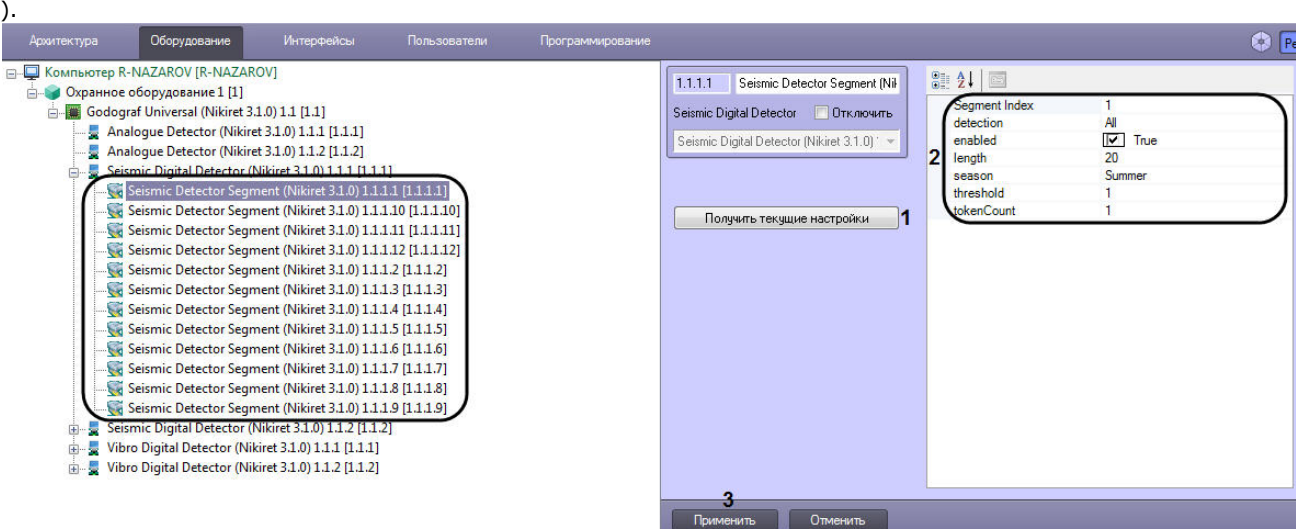

- 2. Нажать на кнопку **Получить текущие настройки** (**1**), чтобы считать текущие настройки с устройства *Годограф-У ниверсал*.
	- **Примечание** (i)

Если не считать текущие настройки, то параметры в области (**2**) будут заполнены значениями по умолчанию.

- 3. Указать необходимые значения параметров в области (**2**).
- 4. Нажать кнопку **Применить** (**3**).

Настройка остальных объектов **Seismic Detector Segment (Nikiret)** происходит аналогичным образом.

<span id="page-9-1"></span>Настройка сегмента цифрового сейсмического детектора *Годограф-Универсал* СПО *НИКИРЭТ* завершена*.*

### **Настройка цифрового вибрационного детектора Годограф-Универсал СПО НИКИРЭТ**

После добавления объекта **Godograf Universal (Nikiret),** автоматически будут созданы два объекта **Vibro Digital Detector (Nikiret)** (левый и правый соответственно), которые являются цифровыми вибрационными детекторами *Годогр аф-Универсал* (добавление объекта **Godograf Universal (Nikiret)** см. [Настройка устройства Годограф-Универсал СПО](#page-7-0) [НИКИРЭТ](#page-7-0)**).**

Настройка цифрового вибрационного детектора *Годограф-Универсал* осуществляется следующим образом:

1. Перейти в настройки объекта **Vibro Digital Detector (Nikiret)**.

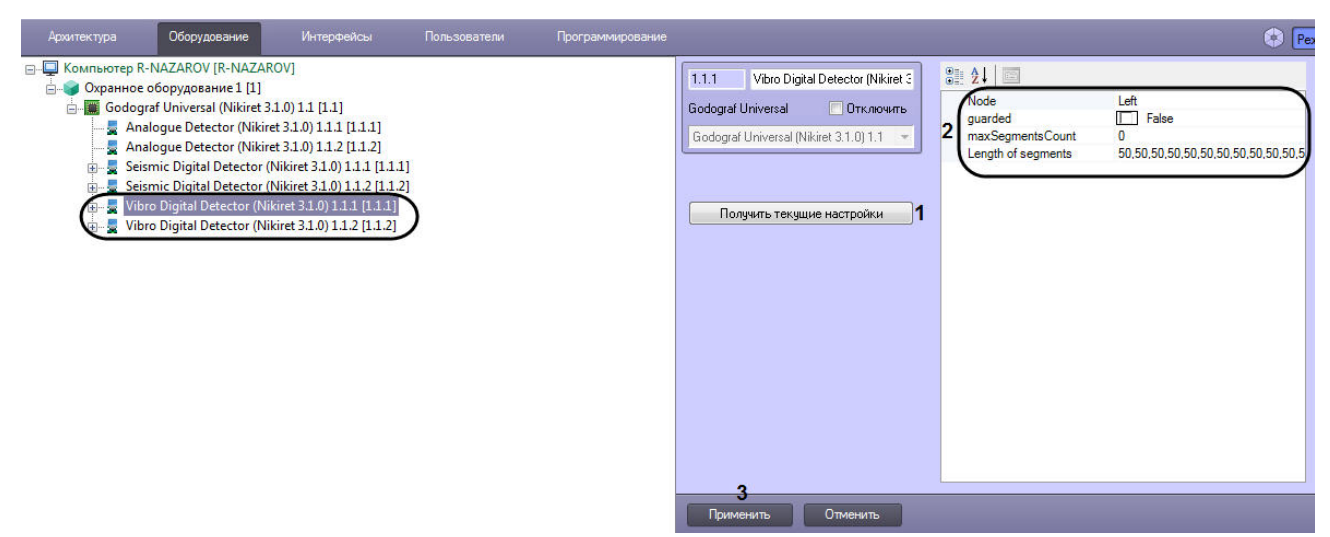

2. Нажать на кнопку **Получить текущие настройки** (**1**), чтобы считать текущие настройки с устройства *Годограф-У ниверсал*.

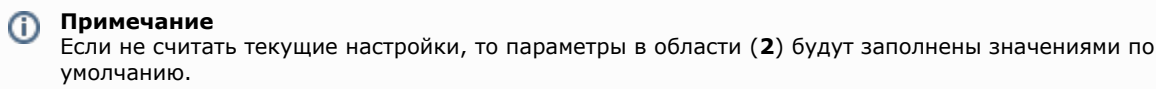

- 3. Указать необходимые значения параметров в области (**2**).
- 4. Нажать кнопку **Применить** (**3**).

Настройка второго объекта **Vibro Digital Detector (Nikiret)** происходит аналогичным образом.

<span id="page-10-0"></span>Настройка цифрового вибрационного детектора *Годограф-Универсал* СПО *НИКИРЭТ* завершена*.*

**Настройка сегмента цифрового вибрационного детектора Годограф-Универсал СПО НИКИРЭТ**

Настройка сегмента цифрового вибрационного детектора *Годограф-Универсал* осуществляется следующим образом:

1. Перейти в настройки объекта **Vibro Detector Segment (Nikiret)**, который создан на базе объекта **Vibro Digital Detector (Nikiret)** (см. [Настройка цифрового вибрационного детектора Годограф-Универсал СПО НИКИРЭТ](#page-9-1)).

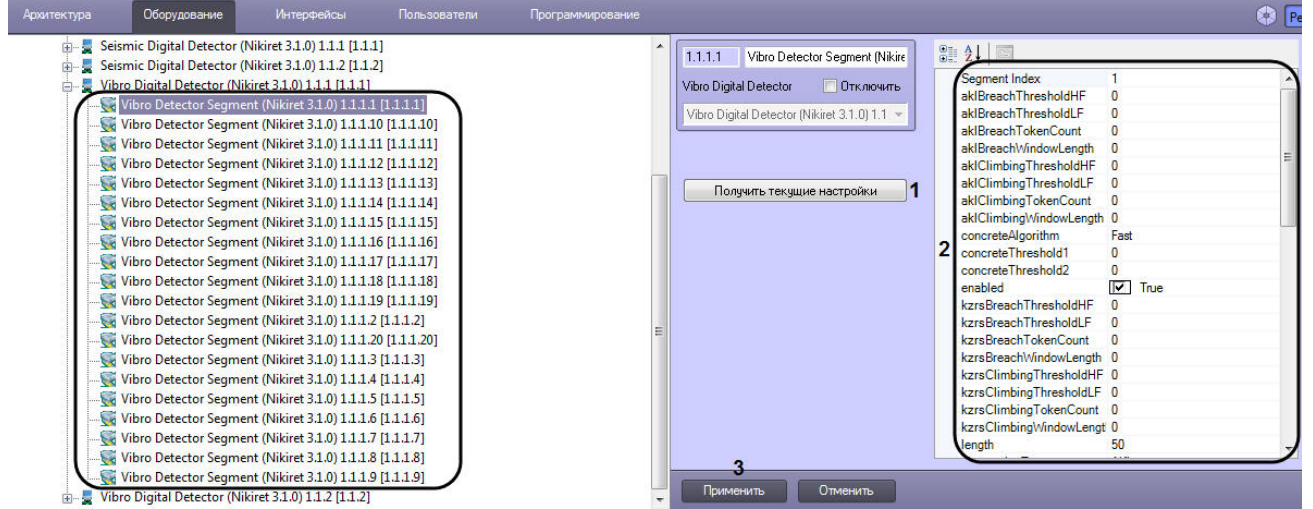

2. Нажать на кнопку **Получить текущие настройки** (**1**), чтобы считать текущие настройки с устройства *Годограф-У ниверсал*.

#### **Примечание** G)

Если не считать текущие настройки, то параметры в области (**2**) будут заполнены значениями по умолчанию.

- 3. Указать необходимые значения параметров в области (**2**).
- 4. Нажать кнопку **Применить** (**3**).

Настройка остальных объектов **Vibro Detector Segment (Nikiret)** происходит аналогичным образом.

Настройка сегмента цифрового вибрационного детектора *Годограф-Универсал* СПО *НИКИРЭТ* завершена*.*

# <span id="page-11-0"></span>**Настройка передатчика РЛД Редут 1-300 СПО НИКИРЭТ**

Настройка передатчика *РЛД Редут 1-300* осуществляется следующим образом:

1. Перейти в настройки объекта **RLD Redut/300-1 Transmitter (Nikiret)**, который создается на базе объекта **Охра нное оборудование**.

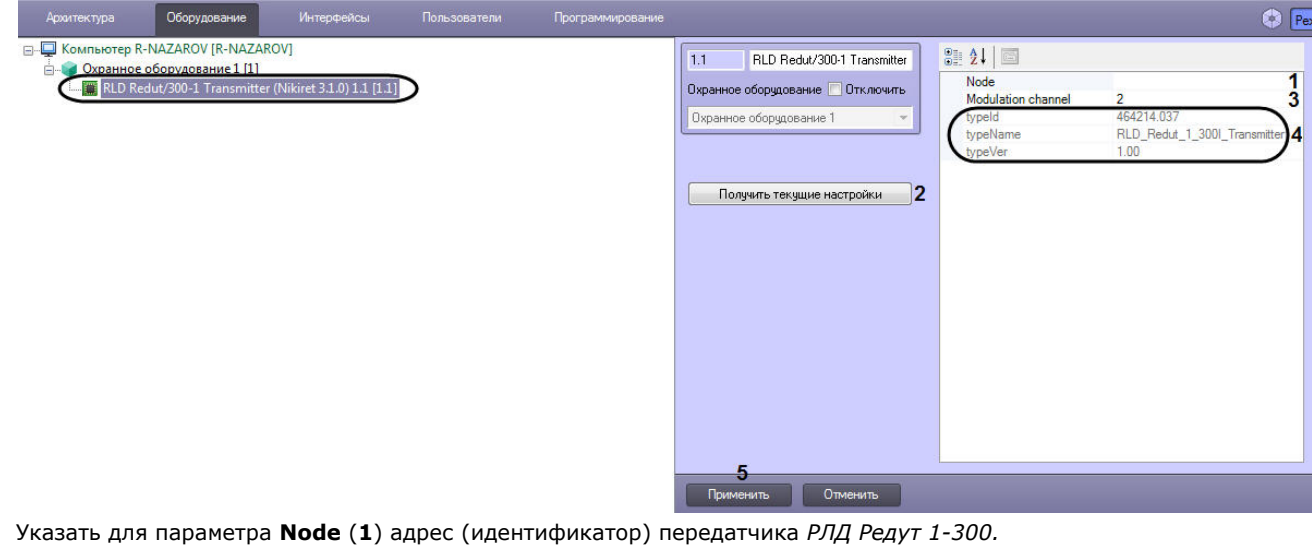

- 3. Нажать на кнопку **Получить текущие настройки** (**2**), чтобы считать текущие настройки с передатчика *РЛД Редут 1-300.*
- **Примечание** Если не считать текущие настройки, то параметр **Modulation channel** (**3**) будет иметь значение по умолчанию. 4. Указать для параметра **Modulation channel** (**3**) необходимое значение. **Примечание** ⋒

Параметры в области (**4**) являются нередактируемыми.

5. Нажать кнопку **Применить** (**3**).

2.

Настройка передатчика *РЛД Редут 1-300* СПО *НИКИРЭТ* завершена.

# <span id="page-11-1"></span>**Настройка ресивера РЛД Редут 1-300 СПО НИКИРЭТ**

Настройка ресивера *РЛД Редут 1-300* осуществляется следующим образом:

1. Перейти в настройки объекта **RLD Redut/300-1 Reciever (Nikiret)**, который создается на базе объекта **Охранн ое оборудование**.

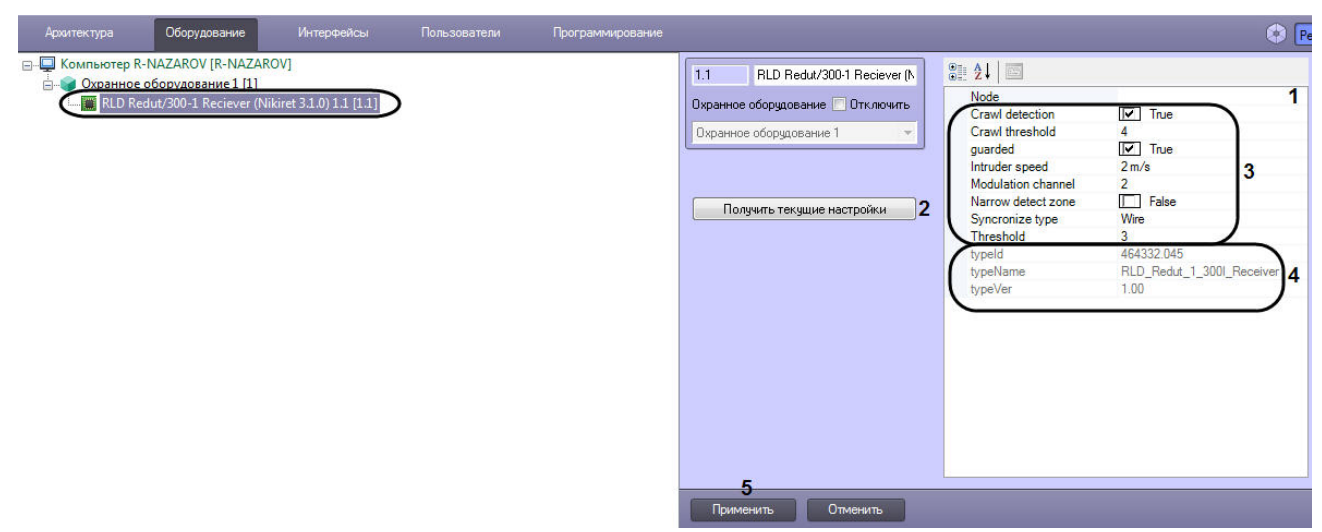

- 2. Указать для параметра **Node** (**1**) адрес (идентификатор) ресивера *РЛД Редут 1-300.*
- 3. Нажать на кнопку **Получить текущие настройки** (**2**), чтобы считать текущие настройки с ресивера *РЛД Редут 1-300.*

#### **Примечание** ⋒

Если не считать текущие настройки, то параметры в области (**3**) будут заполнены значениями по умолчанию.

4. Указать необходимые значения параметров в области (**3**).

#### **Примечание** (i)

Параметры в области (**4**) являются нередактируемыми.

5. Нажать кнопку **Применить** (**5**).

<span id="page-12-0"></span>Настройка ресивера *РЛД Редут 1-300* СПО *НИКИРЭТ* завершена.

# **Работа с модулем интеграции НИКИРЭТ**

# <span id="page-12-1"></span>**Общие сведения о работе с модулем НИКИРЭТ**

Для работы с модулем интеграции *НИКИРЭТ* используются следующие интерфейсные объекты:

- 1. **Карта**;
- 2. **Протокол событий**.

Сведения по настройке данных интерфейсных объектов приведены в документе [Программный комплекс Интеллект:](https://doc.axxonsoft.com/confluence/pages/viewpage.action?pageId=124979269) [Руководство Администратора](https://doc.axxonsoft.com/confluence/pages/viewpage.action?pageId=124979269).

Работа с данными интерфейсными объектами подробно описана в документе [Программный комплекс Интеллект:](https://doc.axxonsoft.com/confluence/pages/viewpage.action?pageId=124979078) [Руководство Оператора.](https://doc.axxonsoft.com/confluence/pages/viewpage.action?pageId=124979078)

# <span id="page-12-2"></span>**Управление устройством Газон-24 НИКИРЭТ**

Управление устройством *Газон-24 НИКИРЭТ* осуществляется в интерактивном окне **Карта** с использованием функционального меню объекта **Gazon 24 (Nikiret)**.

```
Gazon 24 (Nikiret 3.1.0) 1.1[1.1]
              Hopma
Показать последние события
Device self test
```
Команды для управления устройством *Газон-24 НИКИРЭТ* описаны в таблице:

**Команда функционального меню Выполняемая функция**

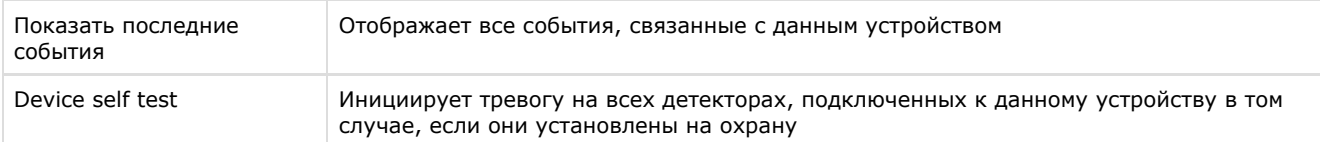

Возможны следующие индикации устройства:

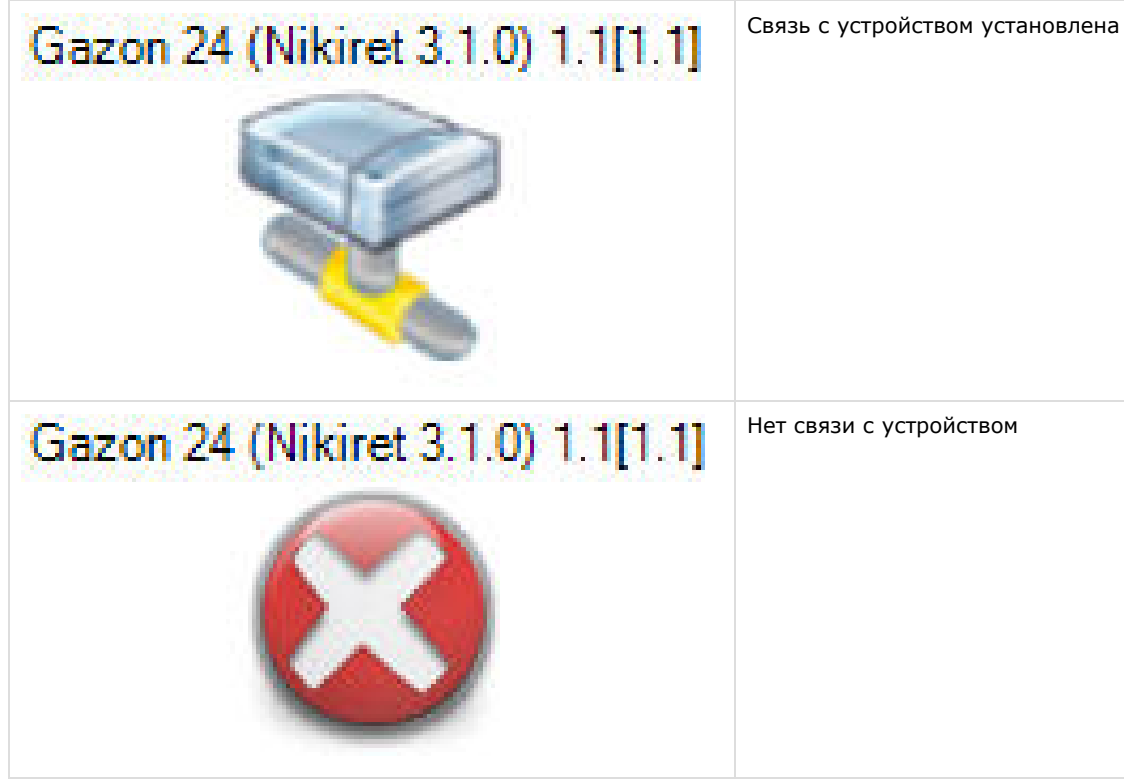

# <span id="page-13-0"></span>**Управление детекторами Газон-24 НИКИРЭТ**

Управление детекторами *Газон-24 НИКИРЭТ* осуществляется в интерактивном окне **Карта** с использованием функционального меню объекта **Left Detector (Nikiret)** или объекта **Right Detector (Nikiret)**.

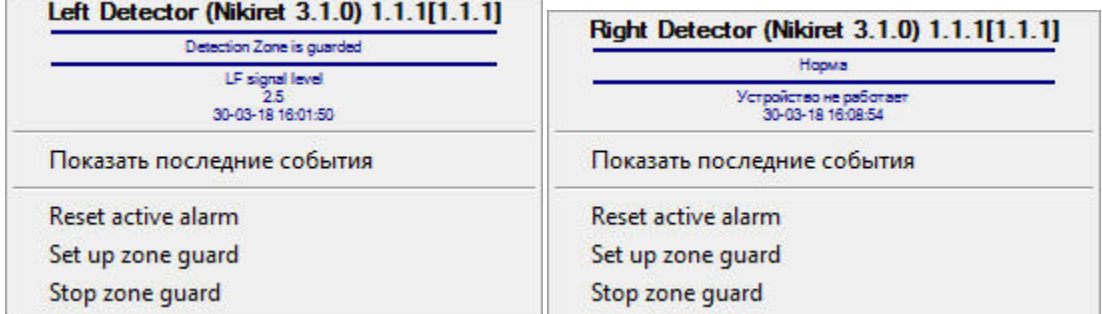

Команды для управления детекторами *Газон-24 НИКИРЭТ* описаны в таблице:

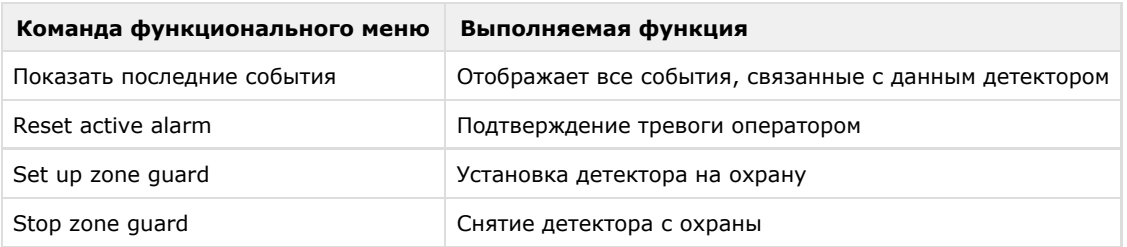

Возможны следующие индикации детекторов:

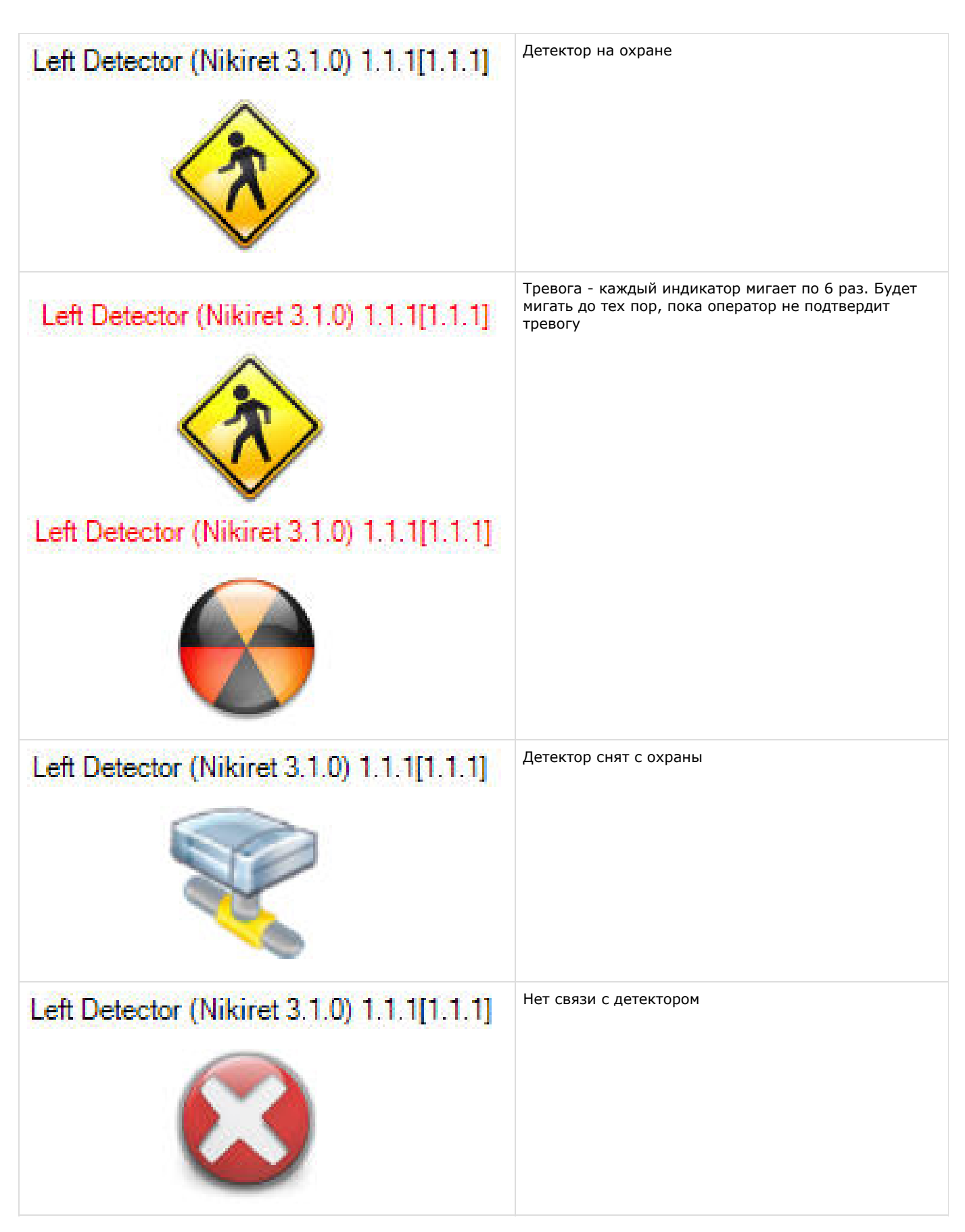

# <span id="page-14-0"></span>**Управление устройством General НИКИРЭТ**

Управление устройством *General НИКИРЭТ* осуществляется в интерактивном окне **Карта** с использованием функционального меню объекта **General (Nikiret)**.

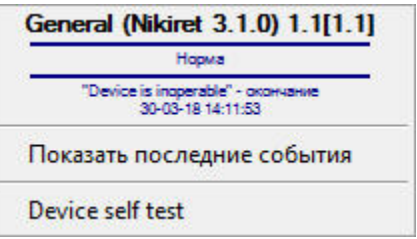

Команды для управления устройством *General НИКИРЭТ* описаны в таблице:

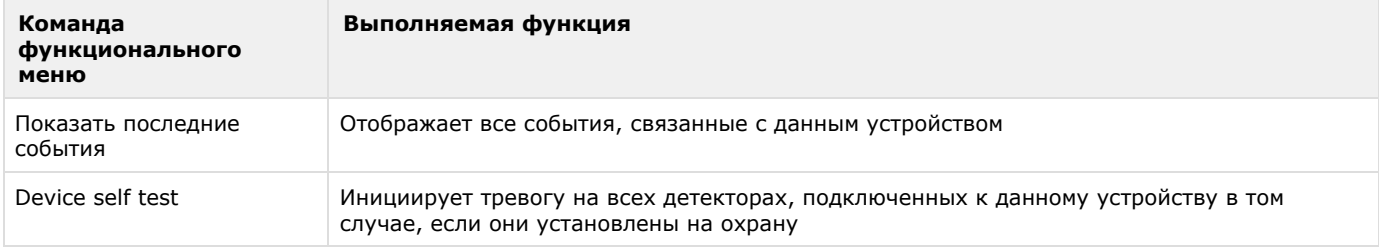

#### Возможны следующие индикации объекта:

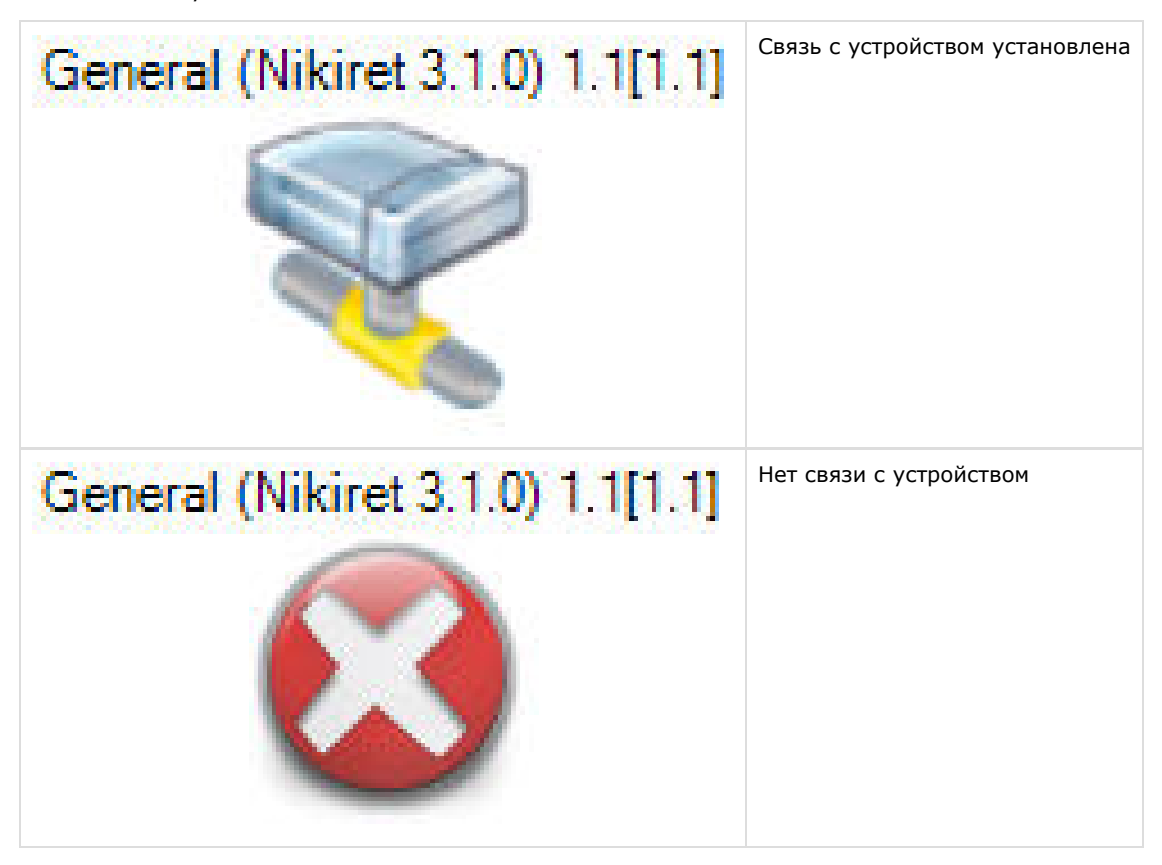

## <span id="page-15-0"></span>**Управление объектом InstrusionDetector (детектор) НИКИРЭТ**

Управление детектором *InstrusionDetector НИКИРЭТ* осуществляется в интерактивном окне **Карта** с использованием функционального меню объекта **InstrusionDetector (Nikiret)**.

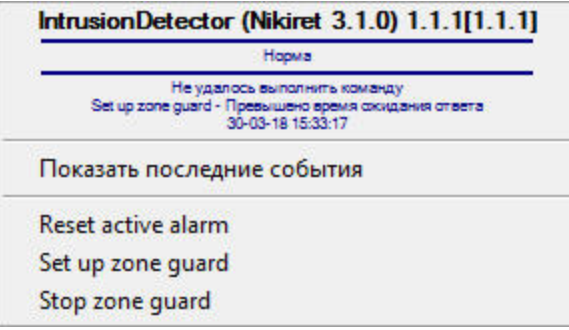

Команды для управления детектором *InstrusionDetector НИКИРЭТ* описаны в таблице:

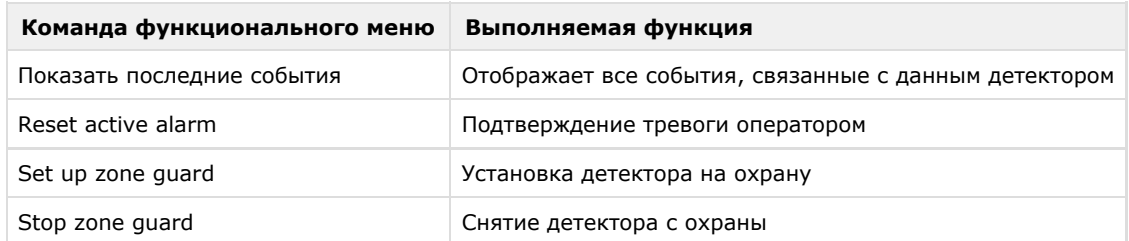

Возможны следующие индикации объекта:

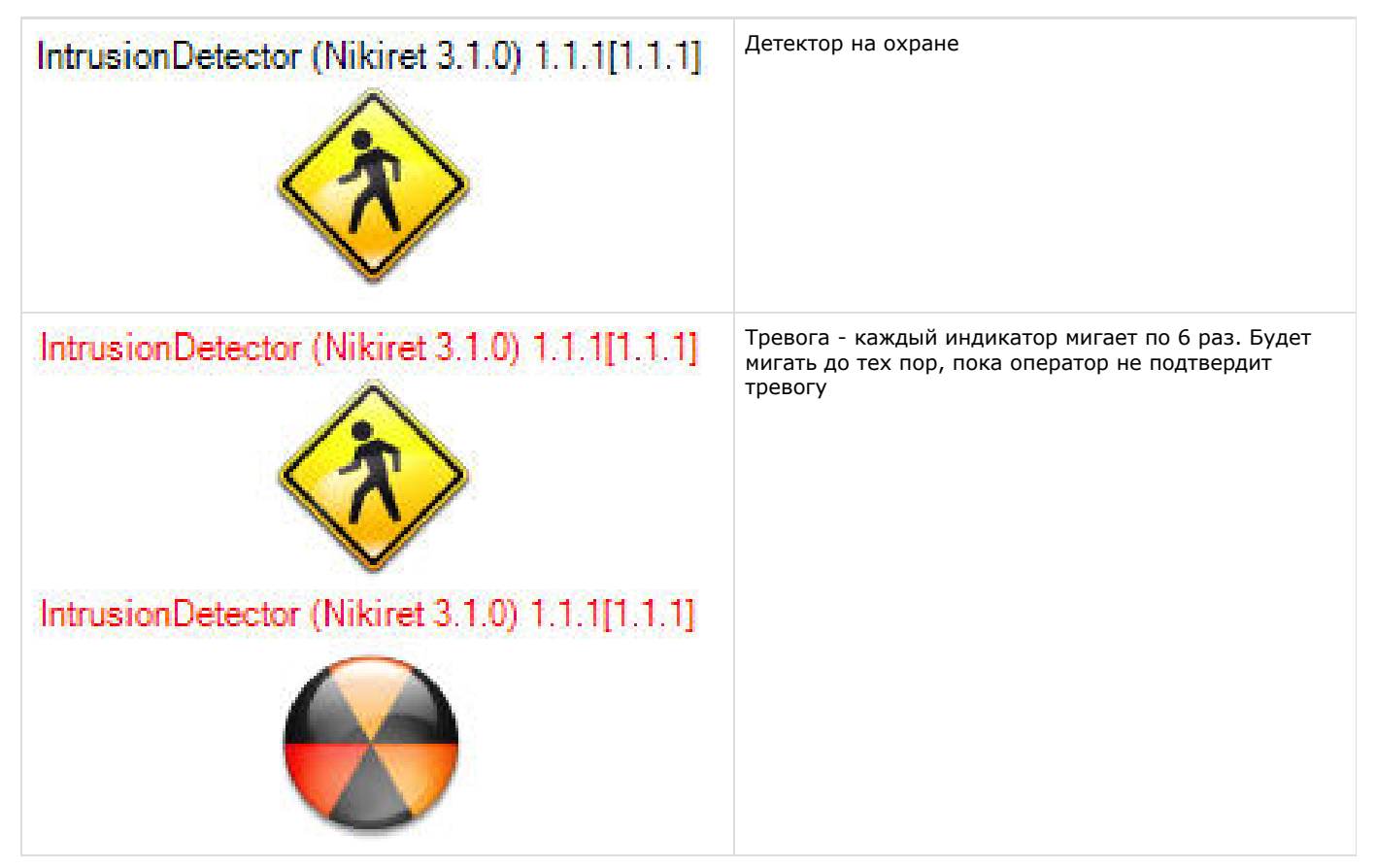

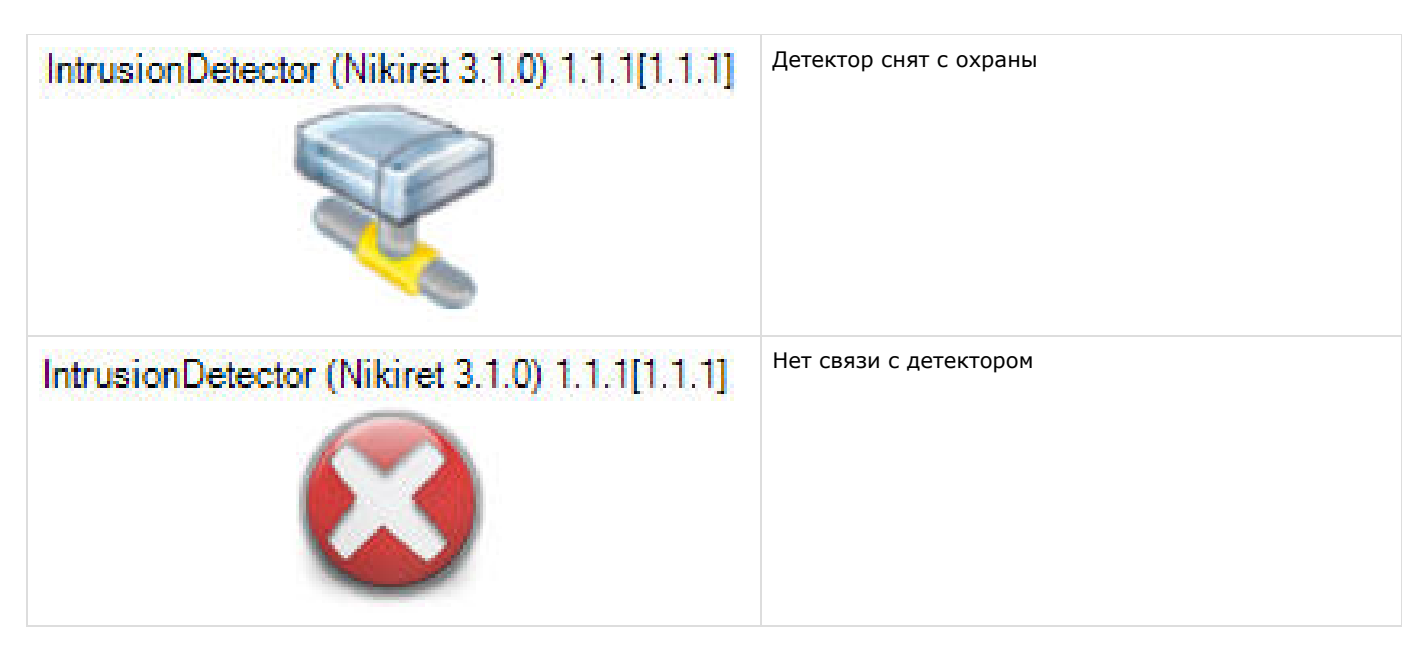

# <span id="page-17-0"></span>**Управление устройством Годограф-Универсал НИКИРЭТ**

Управление устройством *Годограф-Универсал НИКИРЭТ* осуществляется в интерактивном окне **Карта** с использованием функционального меню объекта **Godograf Universal (Nikiret)**.

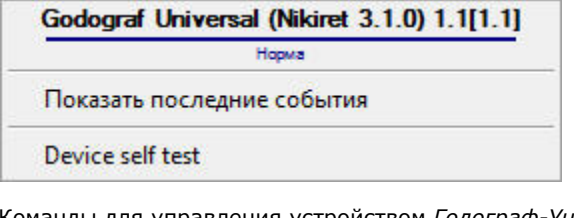

Команды для управления устройством *Годограф-Универсал НИКИРЭТ* описаны в таблице:

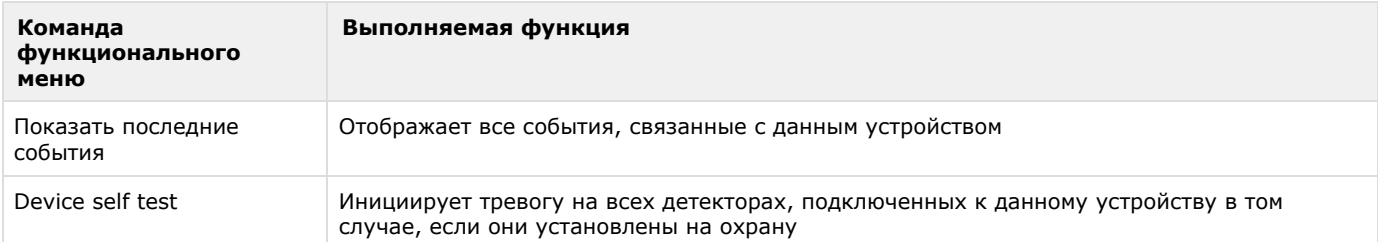

Возможны следующие индикации устройства:

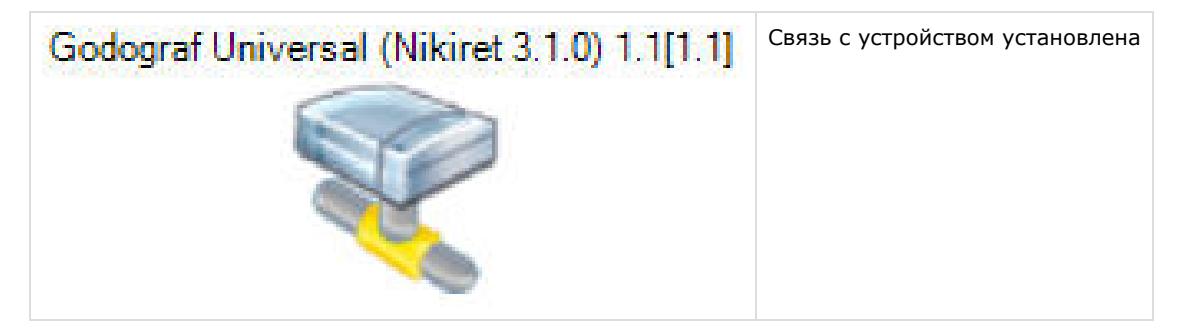

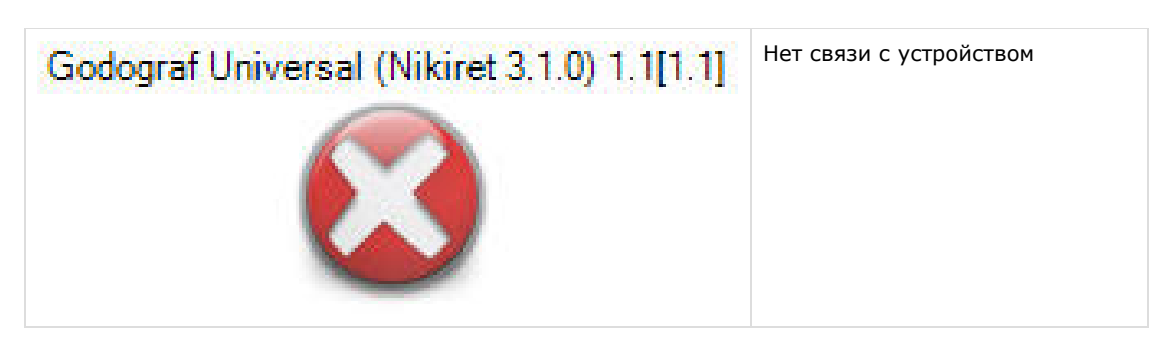

### <span id="page-18-0"></span>**Управление аналоговым вибрационным детектором Годограф-Универсал НИКИРЭТ**

Управление аналоговым вибрационным детектором *Годограф-Универсал НИКИРЭТ* осуществляется в интерактивном окне **Карта** с использованием функционального меню объекта **Analogue Detector (Nikiret)**.

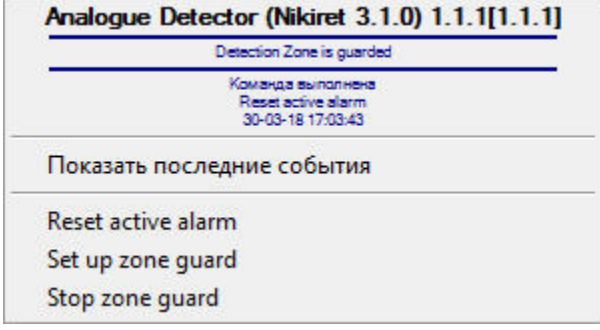

Команды для управления аналоговым вибрационным детектором *Годограф-Универсал НИКИРЭТ* описаны в таблице:

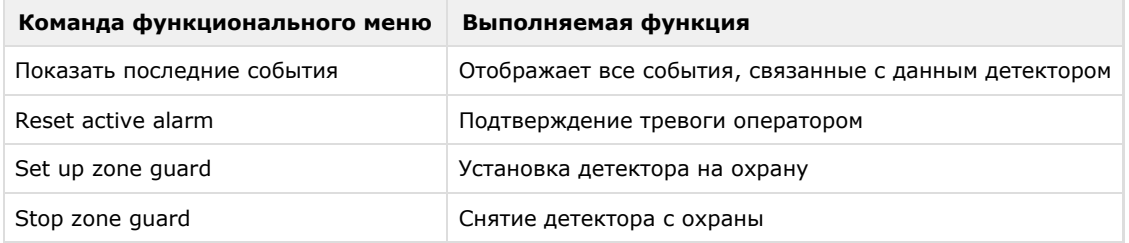

Возможны следующие индикации детекторов:

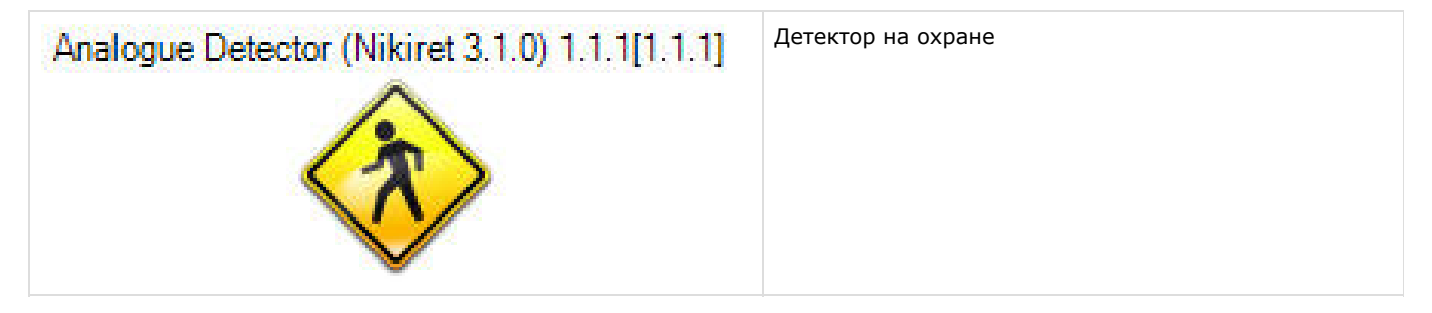

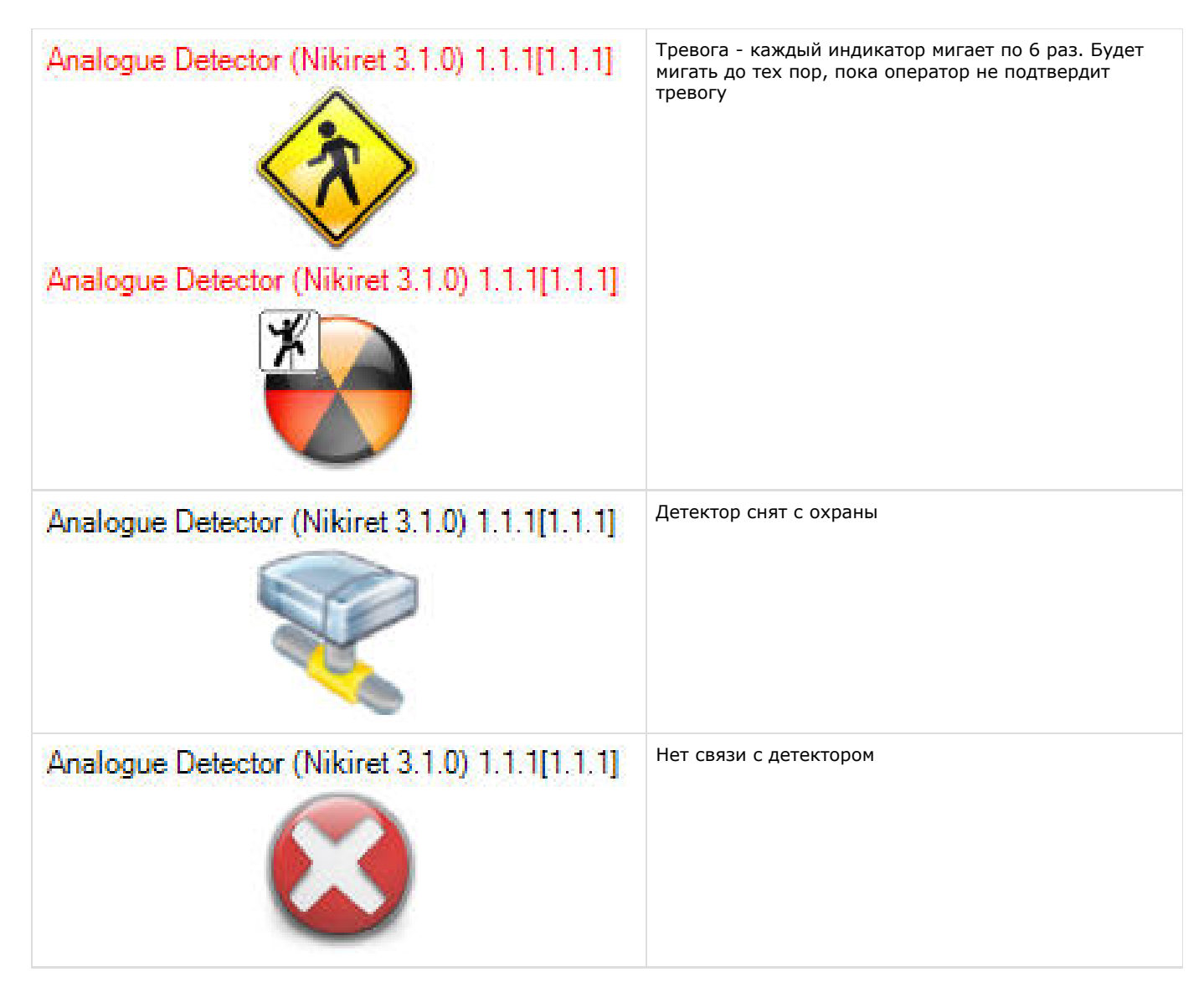

# <span id="page-19-0"></span>**Управление цифровым вибрационным детектором Годограф-Универсал НИКИРЭТ**

Управление цифровым вибрационным детектором *Годограф-Универсал НИКИРЭТ* осуществляется в интерактивном окне **К арта** с использованием функционального меню объекта **Vibro Digital Detector (Nikiret)**.

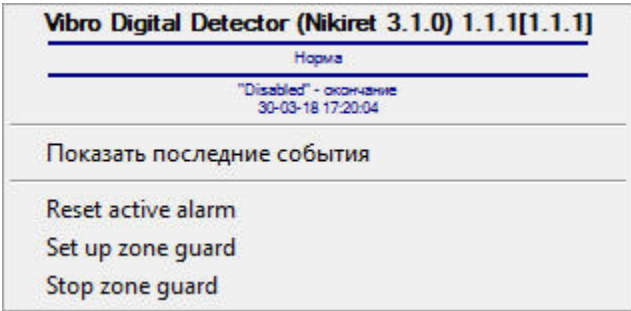

Команды для управления цифровым вибрационным детектором *Годограф-Универсал НИКИРЭТ* описаны в таблице:

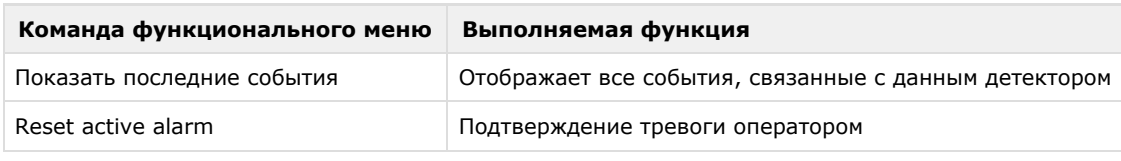

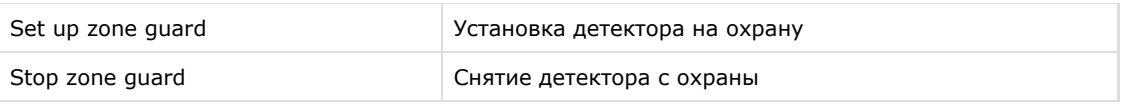

Возможны следующие индикации детектора:

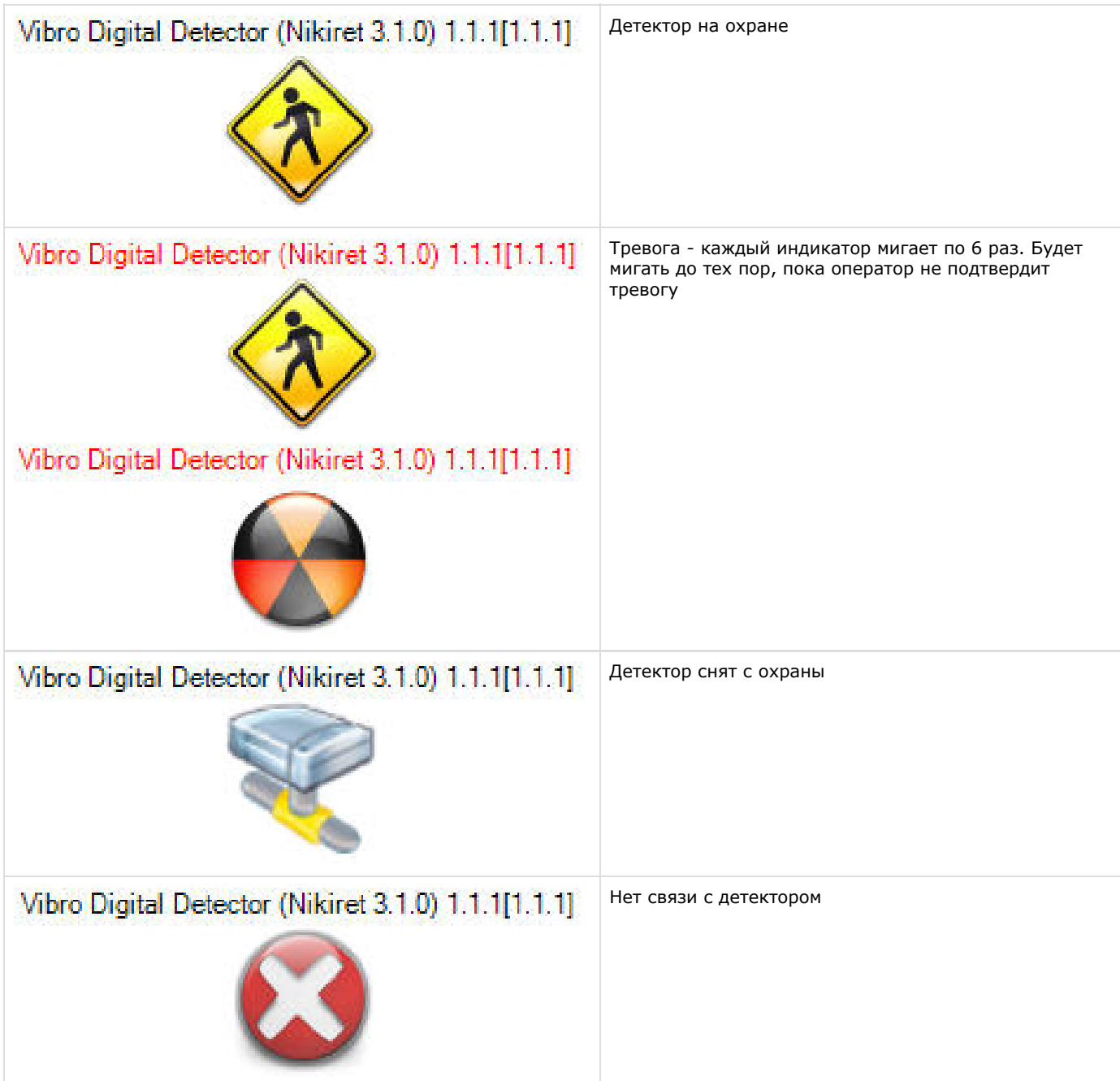

<span id="page-20-0"></span>**Управление сегментом цифрового вибрационного детектора Годограф-Универсал НИКИРЭТ**

Управление сегментом цифрового вибрационного детектора *Годограф-Универсал НИКИРЭТ* осуществляется в интерактивном окне **Карта** с использованием функционального меню объекта **Vibro Detector Segment (Nikiret)**.

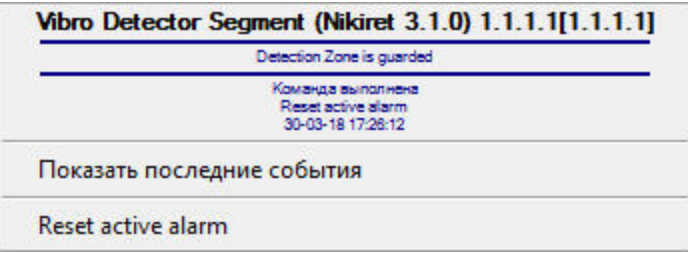

Команды для управления сегментом цифрового вибрационного детектора *Годограф-Универсал НИКИРЭТ* описаны в таблице:

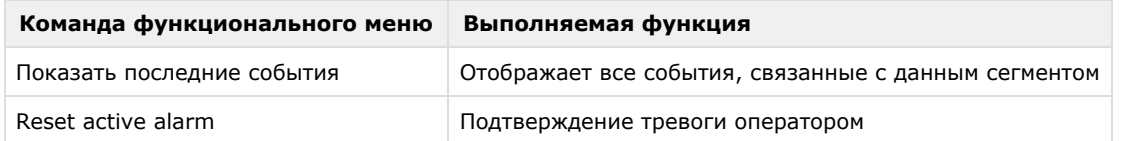

Возможны следующие индикации детектора:

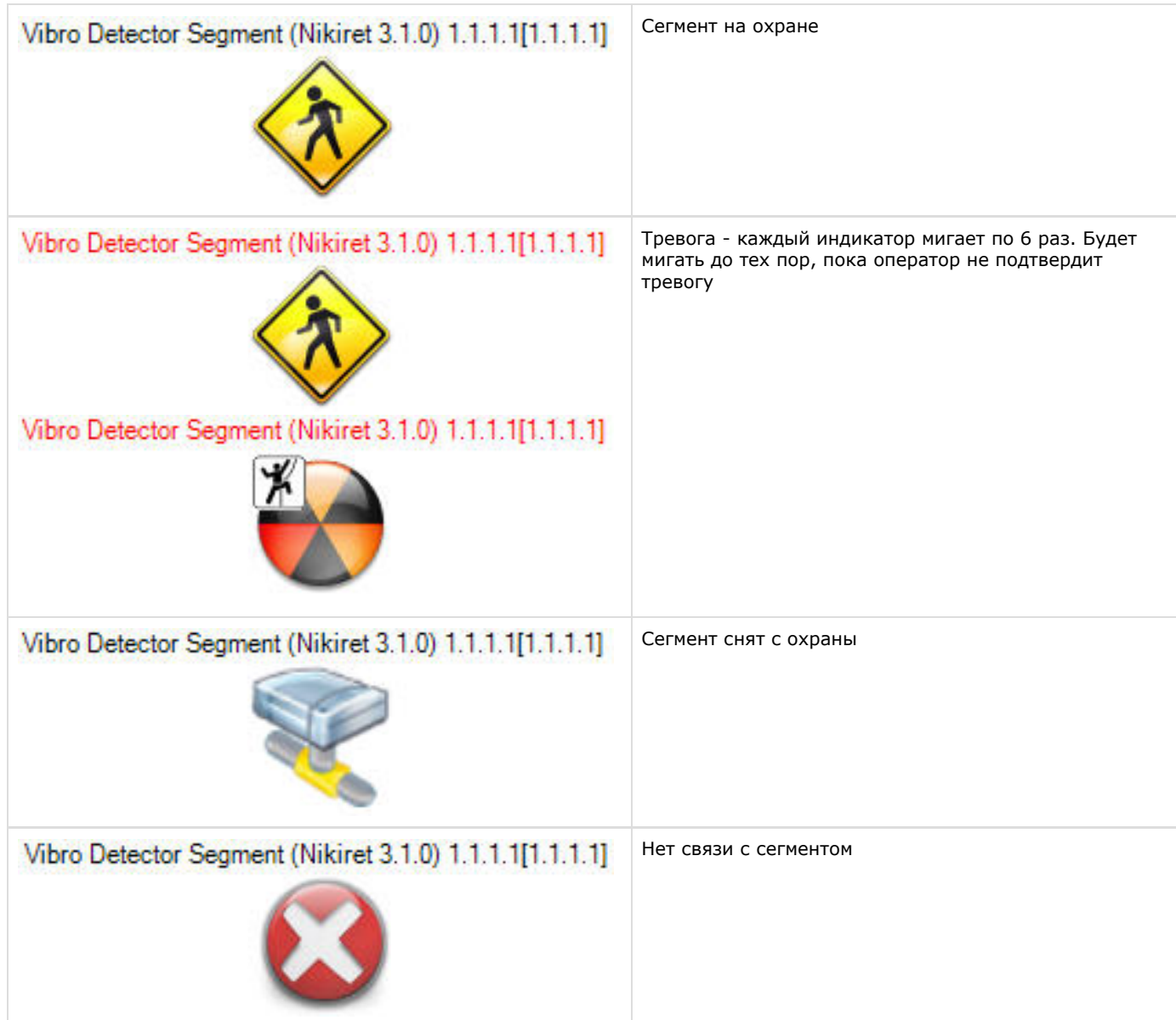

<span id="page-21-0"></span>**Управление цифровым сейсмическим детектором Годограф-Универсал**

# **НИКИРЭТ**

Управление цифровым сейсмическим детектором *Годограф-Универсал НИКИРЭТ* осуществляется в интерактивном окне **К арта** с использованием функционального меню объекта **Seismic Digital Detector (Nikiret)**.

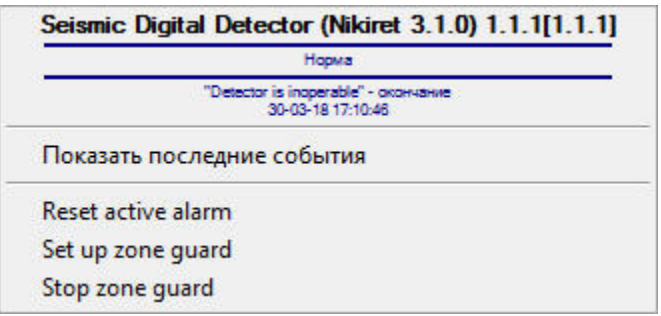

Команды для управления цифровым сейсмическим детектором *Годограф-Универсал НИКИРЭТ* описаны в таблице:

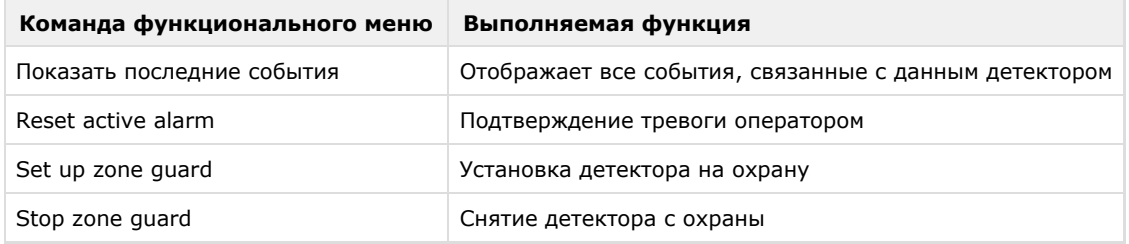

Возможны следующие индикации детектора:

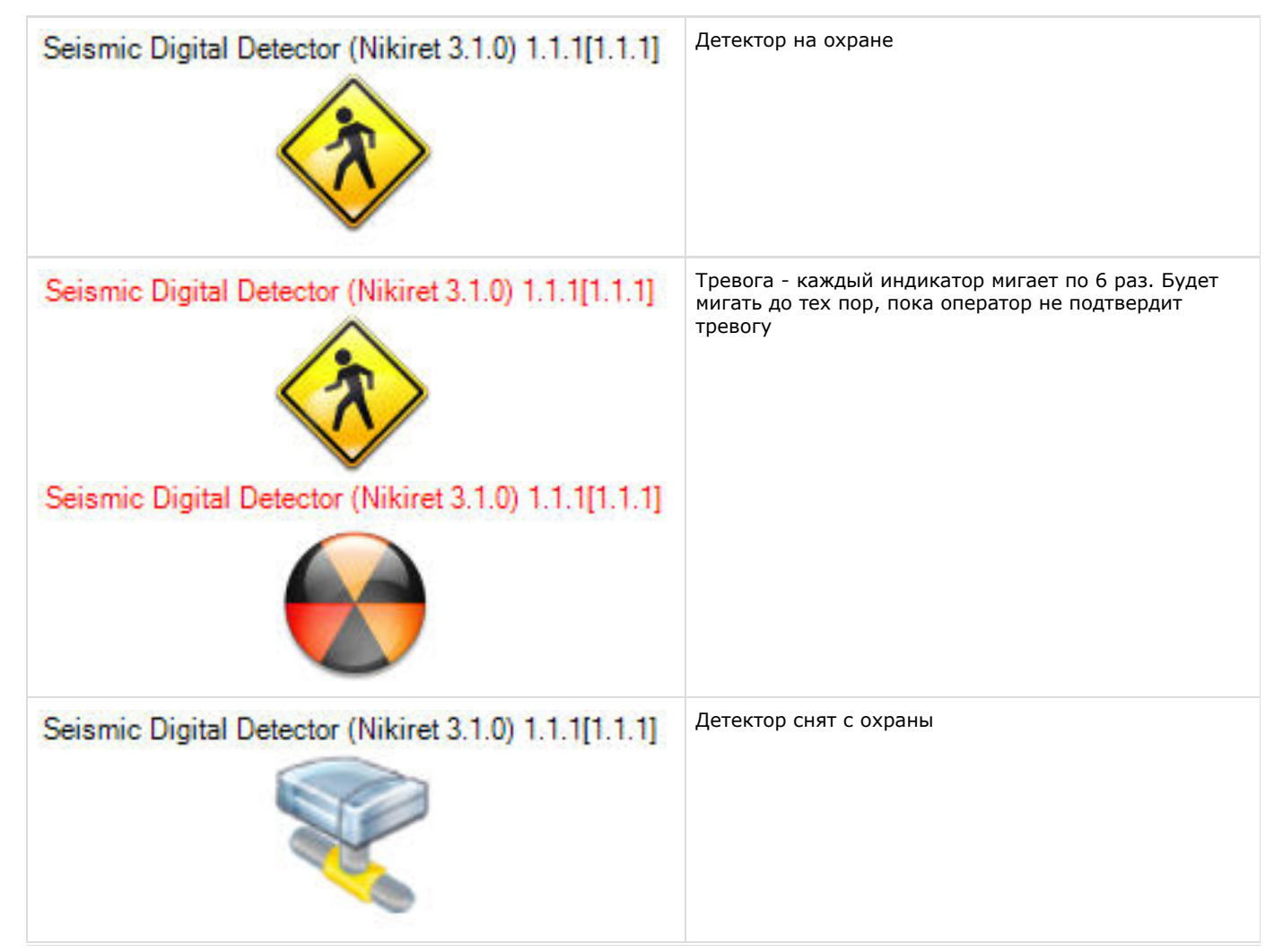

# Seismic Digital Detector (Nikiret 3.1.0) 1.1.1[1.1.1]

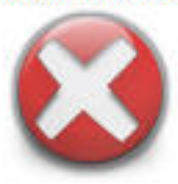

<span id="page-23-0"></span>**Управление сегментом цифрового сейсмического детектора Годограф-Универсал НИКИРЭТ**

Управление сегментом цифрового вибрационного детектора *Годограф-Универсал НИКИРЭТ* осуществляется в интерактивном окне **Карта** с использованием функционального меню объекта **Seismic Detector Segment (Nikiret)**.

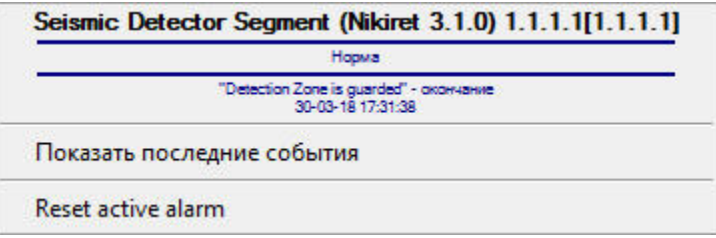

Команды для управления сегментом цифрового вибрационного детектора *Годограф-Универсал НИКИРЭТ* описаны в таблице:

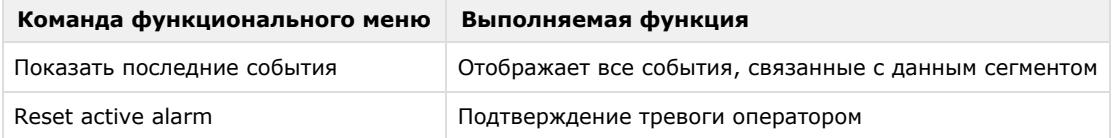

Возможны следующие индикации детектора:

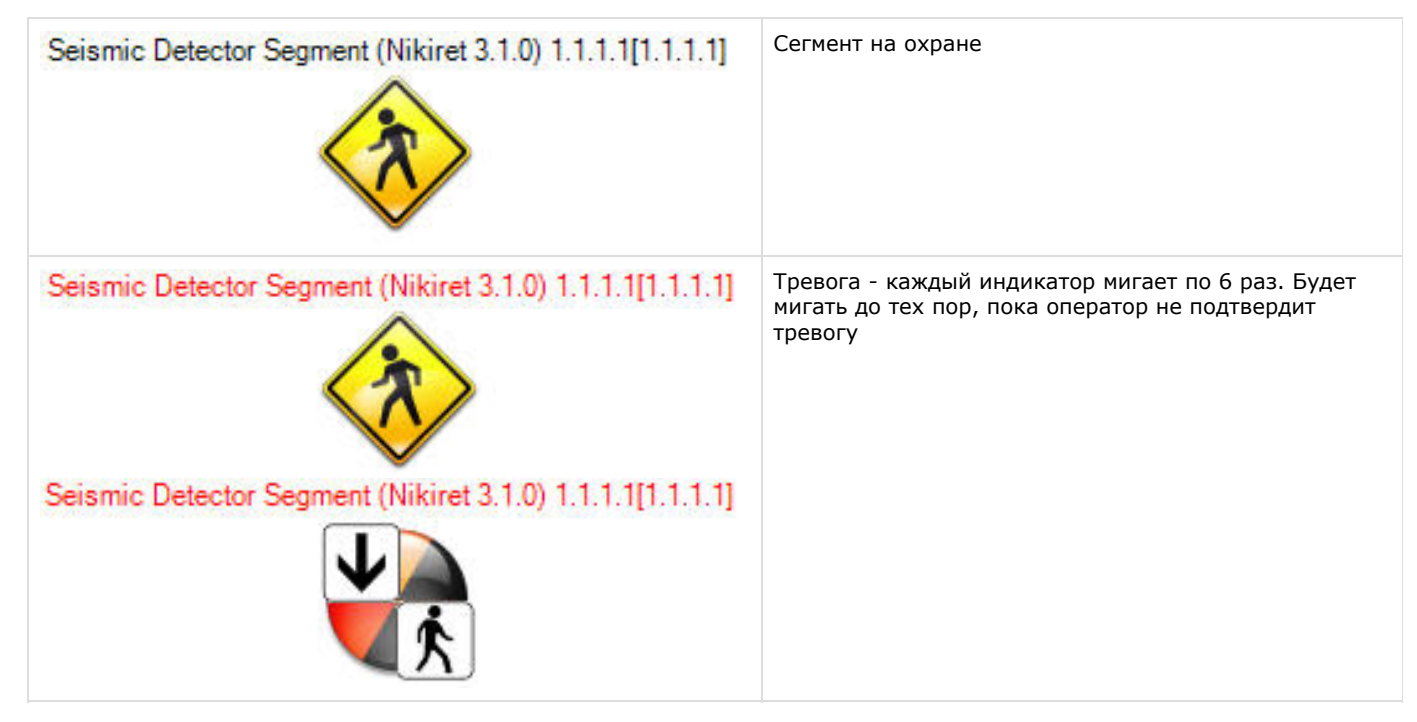

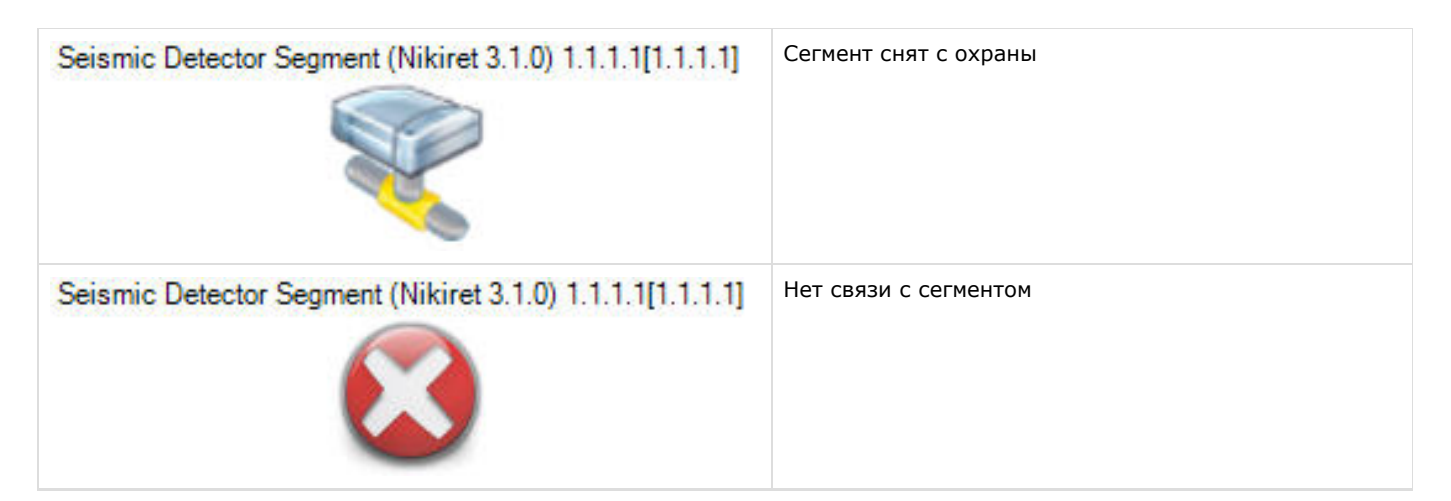

# <span id="page-24-0"></span>**Управление ресивером РЛД Редут 1-300 НИКИРЭТ**

Управление ресивером *РЛД Редут 1-300 НИКИРЭТ* осуществляется в интерактивном окне **Карта** с использованием функционального меню объекта **RLD Redut/300-1 Reciever (Nikiret)**.

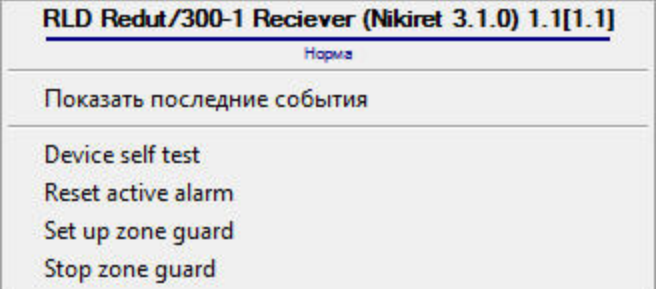

Команды для управления ресивером *РЛД Редут 1-300 НИКИРЭТ* описаны в таблице:

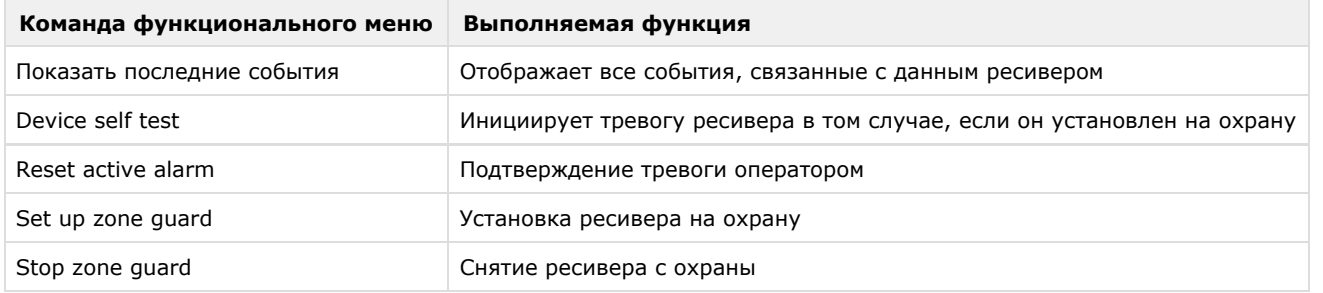

Возможны следующие индикации ресивера:

Ресивер на охране

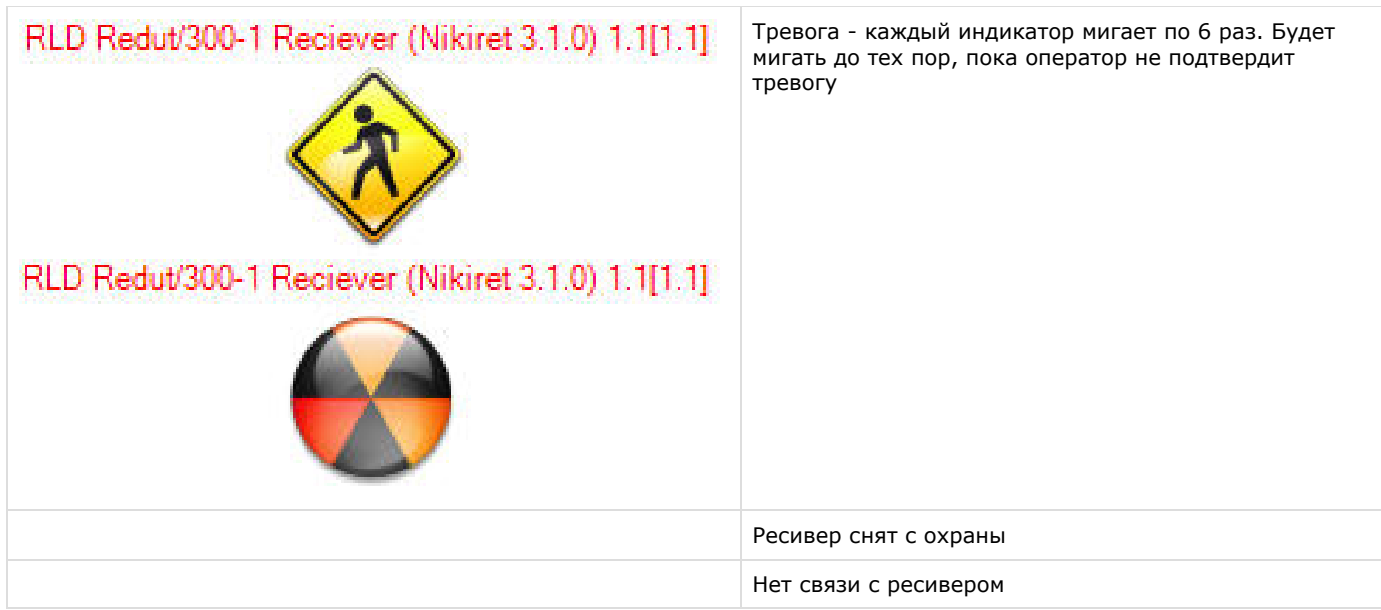

# <span id="page-25-0"></span>**Управление передатчиком РЛД Редут 1-300 НИКИРЭТ**

Управление передатчиком *РЛД Редут 1-300 НИКИРЭТ* осуществляется в интерактивном окне **Карта** с использованием функционального меню объекта **RLD Redut/300-1 Transmitter (Nikiret)**.

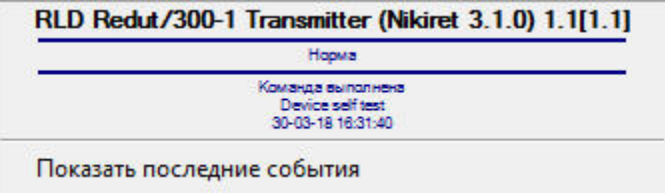

Команды для управления передатчиком *РЛД Редут 1-300 НИКИРЭТ* описаны в таблице:

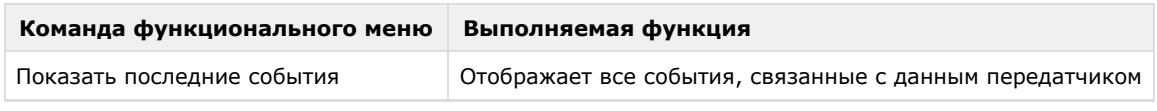

Возможны следующие индикации устройства:

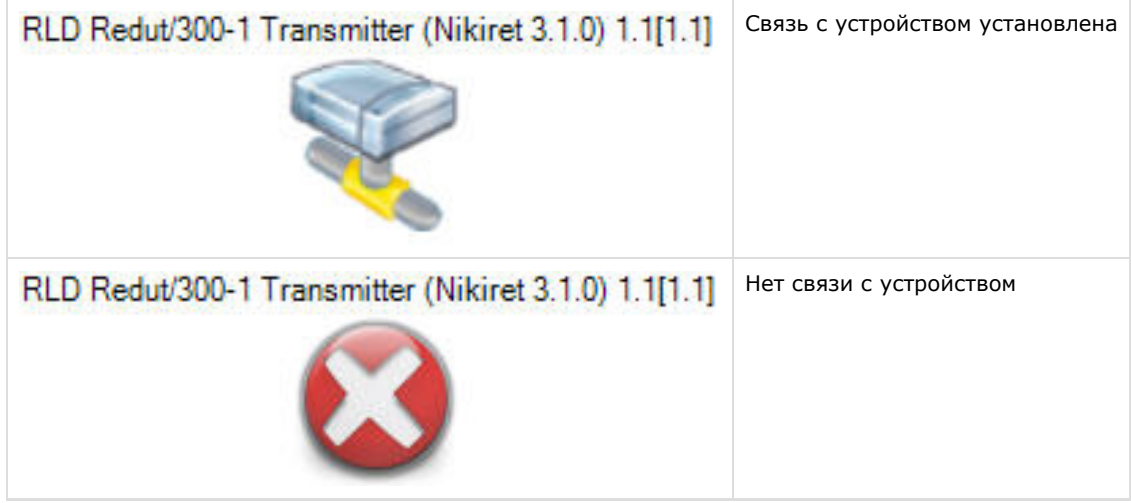